## Link for TASKING® 1 User's Guide

# MATLAB<sup>®</sup> SIMULINK<sup>®</sup>

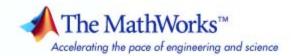

#### How to Contact The MathWorks

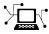

(a)

www.mathworks.comWebcomp.soft-sys.matlabNewsgroupwww.mathworks.com/contact\_TS.htmlTechnical Support

suggest@mathworks.com bugs@mathworks.com doc@mathworks.com service@mathworks.com info@mathworks.com Product enhancement suggestions Bug reports Documentation error reports Order status, license renewals, passcodes Sales, pricing, and general information

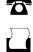

508-647-7001 (Fax)

508-647-7000 (Phone)

The MathWorks, Inc. 3 Apple Hill Drive Natick, MA 01760-2098

For contact information about worldwide offices, see the MathWorks Web site.

Link for TASKING User's Guide

© COPYRIGHT 2006–2007 by The MathWorks, Inc.

The software described in this document is furnished under a license agreement. The software may be used or copied only under the terms of the license agreement. No part of this manual may be photocopied or reproduced in any form without prior written consent from The MathWorks, Inc.

FEDERAL ACQUISITION: This provision applies to all acquisitions of the Program and Documentation by, for, or through the federal government of the United States. By accepting delivery of the Program or Documentation, the government hereby agrees that this software or documentation qualifies as commercial computer software or commercial computer software documentation as such terms are used or defined in FAR 12.212, DFARS Part 227.72, and DFARS 252.227-7014. Accordingly, the terms and conditions of this Agreement and only those rights specified in this Agreement, shall pertain to and govern the use, modification, reproduction, release, performance, display, and disclosure of the Program and Documentation by the federal government (or other entity acquiring for or through the federal government) and shall supersede any conflicting contractual terms or conditions. If this License fails to meet the government's needs or is inconsistent in any respect with federal procurement law, the government agrees to return the Program and Documentation, unused, to The MathWorks, Inc.

#### Trademarks

MATLAB, Simulink, Stateflow, Handle Graphics, Real-Time Workshop, SimBiology, SimHydraulics, SimEvents, and xPC TargetBox are registered trademarks and The MathWorks, the L-shaped membrane logo, Embedded MATLAB, and PolySpace are trademarks of The MathWorks, Inc.

TASKING is a registered trademark of Altium Limited.

Other product or brand names are trademarks or registered trademarks of their respective holders.

#### Patents

The MathWorks products are protected by one or more U.S. patents. Please see www.mathworks.com/patents for more information.

#### **Revision History**

| Revision history |             |
|------------------|-------------|
| May 2006         | Online only |
| September 2006   | Online only |
| March 2007       | Online only |
| September 2007   | Online only |
|                  | •           |

New for Version 1.0 (Release 2006a+) Version 1.0.1 (Release 2006b) Version 1.1 (Release 2007a) Revised for Version 1.2 (Release 2007b)

## Contents

### **Getting Started**

| What Is Link for TASKING?                       | 1-2  |
|-------------------------------------------------|------|
| Introducing Link for TASKING                    | 1-2  |
| Project Generator                               | 1-3  |
| Automation Interface                            | 1-3  |
| Verification                                    | 1-4  |
| Optimization                                    | 1-5  |
| Supported TASKING Toolsets                      | 1-6  |
| Supported Versions                              | 1-6  |
| Support for Other Versions                      | 1-6  |
| Using This Guide                                | 1-8  |
| Setting Target Preferences                      | 1-9  |
| Procedure                                       | 1-9  |
| Target Preference Fields                        | 1-12 |
| Working with Configuration Sets                 | 1-15 |
| Component                                       | 1-15 |
| Link for TASKING Configuration Set Options      | 1-15 |
| Using Configuration Sets to Specify Your Target | 1-18 |
| Setting Build Action                            | 1-22 |
| Link for TASKING Menus                          | 1-26 |
| Start Menu Items                                | 1-26 |
| Tools Menu Items                                | 1-28 |
| Option Sets                                     | 1-29 |
| What Are Option Sets?                           | 1-29 |
| Setting Up XC164CM Hardware                     | 1-31 |

### 2

| Project Generator                           | 2-2  |
|---------------------------------------------|------|
| Overview of the Project Generator Component | 2-2  |
| Project-Based Build Process                 | 2-4  |
| Template Projects                           | 2-4  |
| Shared Libraries                            | 2-6  |
| Build Process — Directory Structure         | 2-9  |
| Automation Interface                        | 2-13 |
| Overview of Automation Interface Component  | 2-13 |
| Classes                                     | 2-14 |
| Using Objects                               | 2-15 |
| List of Methods                             | 2-18 |
| Details of Particular Methods               | 2-21 |

### Verification

| Processor-in-the-Loop (PIL) CosimulationProcessor-in-the-Loop OverviewPIL MetricsPIL WorkflowCreating a PIL BlockThe PIL Cosimulation BlockBuilding, Running, and Debugging PIL Applications | 3-2<br>3-2<br>3-5<br>3-6<br>3-7<br>3-10<br>3-13 |
|----------------------------------------------------------------------------------------------------|-------------------------------------------------|
| C Code Coverage Reports                                                                                                    | 3-17                                            |
| Execution Profiling<br>CrossView Pro Execution Profiling<br>Task Execution Profiling Kit for Real-Time Workshop<br>Targets                                                                   | 3-19<br>3-19<br>3-21                            |
| Stack Profiling                                                                                                    | 3-22<br>3-22<br>3-22                            |

| Non-PIL Applications                              | 3-23 |
|---------------------------------------------------|------|
| Infineon TriCore Stack Depth Analyzer             | 3-24 |
|                                                   |      |
| Bidirectional Traceability Between Code and Model | 3-25 |
| Using Traceability                                | 3-25 |
| Enabling Traceability                             | 3-26 |
|                                                   |      |
| MISRA-C Rule Checking                             | 3-28 |
|                                                   |      |

### Optimization

| Compiler / Linker Optimization Settings                       | 4-2 |
|---------------------------------------------------------------|-----|
| Target Memory Placement / Mapping                             | 4-3 |
| Execution and Stack Profiling                                 | 4-4 |
| Execution Profiling                                           |     |
| Stack Profiling                                               |     |
| Target Specific Optimizations                                 | 4-5 |
| C Language Extensions / Intrinsics                            |     |
|                                                               | 4-6 |
| TriCore                                                       |     |
| TriCore<br>Target Optimized FIR / FFT Blocks for the Infineon |     |

4

5

### Tutorials

| Tutorial: Creating New Template Projects             | 5-4         |
|------------------------------------------------------|-------------|
| Creating New Template Projects                       | <b>5-</b> 4 |
| Creating a New Configuration                         | 5-'         |
|                                                      |             |
| Tutorial: Configuring on Existing Model for Link for |             |

| <b>Tutorial:</b> Con | nfiguring an Existing Model for Link for |     |
|----------------------|------------------------------------------|-----|
| TASKING              |                                          | 5-9 |

### **Configuration Parameters**

### 6

| Link for TASKING Pane                              | 6-2  |
|----------------------------------------------------|------|
| Link for TASKING Pane Overview                     | 6-3  |
| Build Action                                       | 6-4  |
| Tasking configuration description                  | 6-6  |
| Add build directory suffix                         | 6-7  |
| Build directory suffix                             | 6-8  |
| Export EDE handle to MATLAB base workspace         | 6-10 |
| EDE handle name                                    | 6-10 |
| Export CrossView Pro handle to MATLAB base         |      |
| workspace                                          | 6-12 |
| CrossView Pro handle name                          | 6-12 |
| Configure model to build PIL algorithm object code | 6-14 |
| PIL block action                                   | 6-15 |
|                                                    |      |

### Limitations and Tips

### A

| General Issues                                                                                      | A-2 |
|----------------------------------------------------------------------------------------------------|-----|
| Problems with Installations in Read-Only Locations                                                  | A-2 |
| Simulink Configuration Set Reference Not Supported<br>Serialization of Link for TASKING Objects Not | A-2 |
| Supported                                                                                           | A-3 |
| <b>Debugger Issues</b><br>ARM CrossView Pro Debugger Fails with File   Open                         | A-4 |
| Source Content                                                                                      | A-4 |

| On-Chip Debugging/On-Chip PIL Not Supported on ARM<br>Hardware | <b>A-</b> 4 |
|----------------------------------------------------------------|-------------|
|                                                                | 11-4        |
| Build Process Issues                                           | A-6         |
| Linker Errors Due to Limited Memory                            | A-6         |
| EDE Is Slow, Unresponsive, or Crashes                          | A-7         |
| Signal Processing Blockset Library Build Failures              | A-7         |
| Memory Block Freed Twice Error                                 | A-8         |
| 8051 EDE Cannot Compile Files with Long Names                  | A-8         |
| DSP563xx Toolset Support Limitations                           | A-8         |
| "Create, Build and Execute Application Project" Build          |             |
| Action Fails                                                   | A-9         |
| C166 Toolset Warnings                                          | A-10        |
| Build Error From Root Drive Location                           | A-10        |
| Supporting Nonfinite Values                                    | A-10        |
| Memory Warning/Error Messages in the CrossView Pro             |             |
| Command Window When Using the Instruction Set                  |             |
| Simulator                                                      | A-13        |
| C++ Code Generation Not Supported                              | A-13        |
| Video and Image Processing Blockset Library Not                |             |
| Supported                                                      | A-14        |
| Noninlined S-functions Calling rt_matrx.c Not                  |             |
| Supported                                                      | A-14        |
| "Compiler optimization level" Configuration Parameter Has      |             |
| No Effect                                                      | A-14        |
| Processor-in-the-Loop Issues                                   | A-15        |
| On-Chip PIL Not Supported on ARM Hardware                      | A-16        |
| Datatypes Must Have The Same Host/Target Size                  | A-16        |
| 10-Second Pause on Termination of the CrossView Pro            |             |
| Debugger                                                       | A-16        |
| DSP563xx Link-Order Issue Can Cause PIL Application            |             |
| Failure                                                        | A-17        |
| Buses and Mux Signals Not Supported at PIL Component           |             |
| Boundary                                                       | A-17        |
| Signals with Custom Storage Classes Not Supported at PIL       |             |
| Component Boundary                                             | A-17        |
| Continuous Sample Times Not Supported                          | A-18        |
| Real-Time Workshop grt.tlc-Based Targets Not                   |             |
| Supported                                                      | A-18        |
| Enabled/Triggered Subsystems Are Not Supported                 | A-18        |
| No Support for TASKING Feature "Treat double as                |             |
| float"                                                         | A-18        |

| TASKING Optimization Settings May Cause Incorrect        |             |
|----------------------------------------------------------|-------------|
| Cosimulation Results                                     | A-19        |
| Export Functions Feature Is Not Supported                | A-19        |
| Fixed-Point Tool Data Type Override Not Supported at PIL |             |
| Component Boundary                                       | A-19        |
| Function Prototype Control Feature Is Not Supported      | A-20        |
| Multidimensional Signals Not Supported at PIL Component  |             |
| Boundary                                                 | A-20        |
| Reusable Code Format Is Not Supported                    | A-20        |
| Parameters with Imported Storage Class Not Supported     | A-20        |
|                                                          |             |
| Issues Using Real-Time Workshop Without Real-Time        |             |
| Workshop Embedded Coder                                  | A-21        |
| Real-Time Workshop grt.tlc-Based Targets Not Supported   | <b>A-21</b> |
|                                                          | A-21        |
| for PIL                                                  |             |
| "Save data to workspace" Causes Error                    | A-21        |
| DSP563xx Toolset Support Limitations                     | A-21        |
| Use ERT Target for Memory-Constrained Targets            | A-22        |
| 8051 GRT Limitations                                     | A-22        |

### Examples

| 5 |  |
|---|--|
|   |  |

| Tutorials B- |
|--------------|
|--------------|

| I | ndex |
|---|------|
|   |      |

# Getting Started

| What Is Link for TASKING? (p. 1-2)           | Introduces Link for TASKING® and its capabilities.                                                                                                    |
|----------------------------------------------|----------------------------------------------------------------------------------------------------|
| Supported TASKING Toolsets (p. 1-6)          | TASKING toolsets supported by<br>Link for TASKING.                                                                                                    |
| Using This Guide (p. 1-8)                    | Suggested path through this<br>document to get you up and running<br>quickly with Link for TASKING.                                                       |
| Setting Target Preferences (p. 1-9)          | Configuring Link for TASKING for use with specific development tools.                                                                                     |
| Working with Configuration Sets<br>(p. 1-15) | Instructions for configuring a model<br>with Link for TASKING, using<br>configuration sets to specify your<br>target, build action, and other<br>options. |
| Link for TASKING Menus (p. 1-26)             | A quick guide to the functionality<br>available in the Start and Tools<br>menus, with links to instructions for<br>tasks.                                 |
| Option Sets (p. 1-29)                        | How to use preconfigured option sets to switch target settings.                                                                                           |

### What Is Link for TASKING?

#### In this section ...

"Introducing Link for TASKING" on page 1-2

"Project Generator" on page 1-3

"Automation Interface" on page 1-3

"Verification" on page 1-4

"Optimization" on page 1-5

### Introducing Link for TASKING

Link for TASKING lets you build, test, and verify automatically generated code using MATLAB<sup>®</sup>, Simulink<sup>®</sup>, Real-Time Workshop<sup>®</sup>, and the TASKING integrated development environment. Link for TASKING makes it easy to verify code executing within the TASKING environment using a test harness model in Simulink. This processor-in-the-loop testing environment uses code automatically generated from Simulink models by Real-Time Workshop Embedded Coder. A wide range of DSPs and 8-, 16- and 32-bit microprocessors and microcontrollers are supported including devices from Infineon, Renesas, and Freescale. Link for TASKING provides customizable templates for configuring hardware variants, automating MISRA C code checking, and controlling the build process.

With Link for TASKING, you can use MATLAB and Simulink to interactively analyze, profile and debug target-specific code execution behavior within TASKING. In this way, Link for TASKING automates deployment of the complete embedded software application and makes it easy for you to assess possible differences between the model simulation and target code execution results.

Link for TASKING consists of a Project Generator component, an Automation Interface component, and features for code verification and optimization. The following sections summarize these components and features.

### **Project Generator**

• Automated project-based build process

Automatically create and build projects for code generated by Real-Time Workshop or Real-Time Workshop Embedded Coder.

• Highly customizable code generation

Use Link for TASKING with any Real-Time Workshop System Target File (STF) to generate target-specific and optimized code.

• Highly customizable build process

Support for multiple TASKING Toolsets provides a route to a large number of different target hardware platforms. Further customization is possible by using custom project templates, giving access to all options supported by the TASKING Toolset.

• Automated download and debugging

Rapidly and effortlessly debug generated code in the CrossView Pro debugger, using either the instruction set simulator or real hardware.

### **Automation Interface**

• MATLAB API for TASKING EDE (IDE)

Automate complex tasks in the TASKING EDE by writing MATLAB scripts to communicate with the EDE.

For example, you could

- Automate project creation, including adding source files, include paths, and preprocessor defines.
- Configure batch building of projects.
- Launch a debugging session.
- Execute CodeWright API Library commands.
- MATLAB API for TASKING CrossView Pro (Debugger)

Automate complex tasks in the TASKING CrossView Pro debugger by writing MATLAB scripts to communicate with CrossView Pro, or debug and analyze interactively in a live MATLAB session.

For example, you could

- Automate debugging by executing commands from the powerful CrossView Pro command language.
- Exchange data between MATLAB and the target running in CrossView Pro.
- Set breakpoints, step through code, set parameters and retrieve profiling reports

### Verification

• Processor-in-the-loop (PIL) cosimulation

Use cosimulation techniques to verify generated code running in an instruction set simulator or real target environment.

• C Code Coverage

Use C code instruction coverage metrics from the CrossView Pro instruction set simulator during PIL cosimulation to refine test cases.

• Execution Profiling

Use execution profiling metrics from the CrossView Pro instruction set simulator during PIL cosimulation to establish the timing requirements of your algorithm.

• Stack Profiling

Use stack profiling metrics for PIL cosimulation or real-time applications to verify the amount of memory allocated for stack usage is sufficient.

• Bi-Directional Traceability Between Model and Code

Navigate to the generated code for a given Simulink block or, vice versa, to the Simulink block corresponding to a section of generated code.

• MISRA Checker

Use the TASKING compiler generated MISRA report to check for an appropriate level of MISRA compliance for your application.

### Optimization

• Compiler / Linker Optimization Settings

Use Template Projects to fully control compiler and linker optimization settings.

• Target Memory Placement / Mapping

Use Template Projects to fully configure the target memory map.

• Execution Profiling

Use execution profiling metrics from the CrossView Pro instruction set simulator during PIL cosimulation to guide optimization of your algorithms.

• Stack Profiling

Use stack profiling metrics for PIL cosimulation or real-time applications to optimize the amount of stack memory required for an application.

• Target Optimized FIR / FFT Blocks for the Infineon TriCore

Use example FIR / FFT blocks that call target optimized Infineon TriLib routines. These blocks can be over a hundred times faster than the regular blocks in the Signal Processing Blockset. Additionally, create your own optimized blocks to provide more functionality.

### **Supported TASKING Toolsets**

### **Supported Versions**

Link for TASKING includes at least one reference template project for each supported toolset. The reference projects were created for specific versions of each TASKING toolset and were used by The MathWorks for qualification testing. The supported toolset versions are:

• Infineon TriCore: TASKING VX-toolset for TriCore v2.5 r1

See also "TriCore Toolset Versions" on page 1-7.

- Infineon C166: TASKING Tools for C166/ST10 v8.6 r3
- Renesas M16C: TASKING Tools for M16C v3.1 r1 patch 2
- ARM: TASKING C Compiler for ARM v1.2 r1

Simulator only, see "On-Chip Debugging/On-Chip PIL Not Supported on ARM Hardware" on page A-4.

- Freescale DSP563xx: TASKING Tools for DSP563xx v3.5 r3 patch 2
- 8051: TASKING Tools for 8051 v7.2 r1

The Renesas R8C family is supported by the Renesas M16C TASKING Toolset.

The Freescale DSP566xx Family is supported by the Freescale DSP563xx Toolset.

#### **Support for Other Versions**

Check the Link for TASKING Product Support page for patches and additional toolchain version information.

For minor release increments it may be sufficient to create new default template projects. To do this,

- **1** Specify the location of your TASKING toolset in the Target Preferences (see "Setting Target Preferences" on page 1-9).
- 2 Close all projects / project spaces in the EDE, and close the EDE.

- 3 Move to a clean work directory or clean out the existing one.
- **4** Run the tasking\_generate\_templates command. You must specify your configuration description string, e.g.:

```
tasking_generate_templates('C166', true)
```

or

```
tasking_generate_templates('TriCore', true)
```

**Note** Make sure you check the Link for TASKING Product Support page for the latest information about toolchains qualified with Link for TASKING. You may be able to obtain patches in order to use other toolsets.

#### **TriCore Toolset Versions**

The following TriCore toolsets should work after regenerating the template projects:

- "TASKING VX-toolset for TriCore and PCP v2.5 r1"
- As "TASKING VX-toolset for TriCore v2.5 r1" but without on-chip debug support (OCDS)

Some TASKING packages do not include On-Chip Debug Support (OCDS). For example, "TASKING C/C++, CrossView Pro SIM" does not include OCDS support, but "TASKING VX-Toolset" does. To use a package without OCDS support you must regenerate the template projects as instructed above.

### **Using This Guide**

To get started with Link for TASKING:

- **1** Follow the instructions in "Setting Target Preferences" on page 1-9.
- **2** After you set target preferences, follow the instructions in "Working with Configuration Sets" on page 1-15 to see how to set up configurations using an example model.
- **3** Try the demos to gain experience using Link for TASKING. Access the demos in one of these ways:
  - Click the link: "Link for TASKING Demos."
  - Select Start > Links and Targets > Link for TASKING > Demos.
  - Enter demo('Links and Targets', 'Link for TASKING') at the MATLAB command line.
- **4** See "Link for TASKING Menus" on page 1-26 for a quick guide to the functionality available in the menus, with links to more information.

See the following chapters to learn about Link for TASKING features:

- Chapter 2, "Components" explains the Link for TASKING components: the Project Generator build process, and the Automation Interface objects.
- Chapter 3, "Verification" describes how to use PIL cosimulation and other Link for TASKING features for verification.
- Chapter 4, "Optimization" describes how to use Link for TASKING features for optimization.
- Chapter 5, "Tutorials" contains instructions to show you how to create new configurations and template projects, how to use Link for TASKING with existing models, and how to use different build actions.

### **Setting Target Preferences**

### Procedure

You must configure your target preferences to use Link for TASKING.

**Note** Target preferences are persistent across MATLAB sessions. If you have used a previous version of Link for TASKING, click **Reset to Default** before setting up your new preferences, to ensure you use the latest values for all fields.

1 Select Start > Links and Targets > Link for TASKING > TASKING Target Preferences, or enter tasking\_edit\_prefs.

The TASKING Configuration Selection dialog box appears.

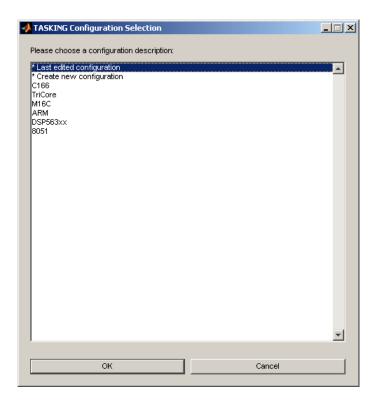

2 Select a predefined configuration from the list that matches your target, or select Create new configuration to create a new configuration, and click **OK**. For new configurations, see the tutorial section "Creating a New Configuration" on page 5-7.

The TASKING Target Preferences Setup dialog box appears. You can use this dialog box to configure the location of your toolchain executable and other files.

**3** Click the plus to expand Configuration Options. Similarly, expand CrossView\_Pro\_Configuration and EDE\_Configuration, as shown in the example. This example is set up for the Infineon C166 Simulator configuration.

| 1 | TASKING Target Preferences Setu | p                                                                                                    | l × |
|---|---------------------------------|----------------------------------------------------------------------------------------------------|-----|
|   | Configuration                   | Configuration_1                                                                                                    | -   |
| E | Configuration_Options           | tasking.Tasking_Configuration                                                                                       |     |
|   | Configuration_Description       | C166                                                                                                    | Ø   |
|   | ⊟ CrossView_Pro_Configuration   | tasking.CrossView_Pro_Configuration                                                                                 |     |
|   | CrossView_Pro_Executable        | C:\Program Files\TASKING\c166\bin\xfw166.exe                                                                        | Ø   |
|   | Initialization                  | Use .st "Initialization_File"                                                                                       | -   |
|   | Initialization_File             | <pre>\$(MATLAB_ROOT)\toolbox\rtw\targets\tasking\tasking\default_project_options\c166\crossview\c167cs_sim.st</pre> | Ø   |
|   | EDE_Configuration               | tasking.EDE_Configuration                                                                                           |     |
|   | DOL_File                        | C:\Program Files\TASKING\c166\etc\c166.dol                                                                          | Ø   |
|   | EDE_Executable                  | C:\Program Files\TASKING\c166\bin\ede.exe                                                                           | Ø   |
|   | Target_Project_Space            | \$(DEFAULT_LOCATION)\projspace.psp                                                                                  | Ø   |
|   | Template_Application_Project    | \$(MATLAB_ROOT)\toolbox\rtw\targets\tasking\tasking\default_project_options\c166\ede\app_c167cs_sim.pjt             | Ø   |
|   | Template_Library_Project        | $(MATLAB_ROOT)\toolbox\tuu\targets\tasking\tasking\tuu\targets\tuu\tuu\tuu\tuu\tuu\tuu\tuu\tuu\tuu\t$               | Ø   |
|   | Use_State_File                  | Yes                                                                                                    | -   |
|   |                                 |                                                                                                    |     |
|   |                                 |                                                                                                    |     |
|   |                                 | Reset to Default OK Cancel Help                                                                                     |     |

**4** Replace the string <ENTER\_TASKING\_PATH> to complete the path to the CrossView\_Pro\_Executable, the DOL\_File, and the EDE\_Executable. See the next section, "Target Preference Fields" on page 1-12, for details on each field. The following example is set up for the Infineon TriCore Simulator configuration.

| 🖢 TASKING Target Preferences Setu         | p                                                                                                    | ×   |
|-------------------------------------------|----------------------------------------------------------------------------------------------------|-----|
| Configuration                             | Configuration_2                                                                                           | ł   |
| <ul> <li>Configuration_Options</li> </ul> | tasking.Tasking_Configuration                                                                             |     |
| Configuration_Description                 | TriCore                                                                                                   | å   |
| CrossView_Pro_Configuration               | tasking.CrossView_Pro_Configuration                                                                       |     |
| CrossView_Pro_Executable                  | C:\Program Files\TASKING\ctc\bin\xfwtc.exe                                                                | å   |
| Initialization                            | Use .st "Initialization_File"                                                                             |     |
| Initialization_File                       | $(MATLAB_ROOT)\toolbox\tuoltargets\tasking\tuoltargetargets\tuoltargetargetargetargetargetargetargetarge$ | : 0 |
| EDE_Configuration                         | tasking.EDE_Configuration                                                                                 |     |
| DOL_File                                  | C:\Program Files\TASKING\ctc\etc\ctc.dol                                                                  | å   |
| EDE_Executable                            | C:\Program Files\TASKING\ctc\bin\ede.exe                                                                  | ø   |
| Target_Project_Space                      | \$(DEFAULT_LOCATION)\projspace.psp                                                                        | đ   |
| Template_Application_Project              | \$(MATLAB_ROOT)\toolbox\rtw\targets\tasking\tasking\default_project_options\ctc\ede\app_tricore_sim.pjt   | ø   |
| Template_Library_Project                  | \$(MATLAB_ROOT)\toolbox\rtw\targets\tasking\tasking\default_project_options\ctc\ede\lib_tricore_sim.pjt   | å   |
| Use_State_File                            | Yes                                                                                                    |     |
|                                           |                                                                                                    |     |
|                                           |                                                                                                    |     |
|                                           | Reset to Default OK Cancel Help                                                                           |     |
|                                           | Reset to Default OK Cancel Help                                                                           |     |

If you have multiple configurations, you have to set them up in your target preferences only once, and then it is simple to switch between them. See the tutorial example "Working with Configuration Sets" on page 1-15.

5 Click OK to dismiss the TASKING Target Preferences Setup dialog box.

The next section explains each target preference field.

#### **Target Preference Fields**

Open the Target Preference Setup dialog box by selecting **Start > Links** and **Targets > Link for TASKING > TASKING Target Preferences**, or enter tasking\_edit\_prefs.

• Configuration

Select a configuration from the drop-down list. There are preconfigured configurations for

- **-** C166
- TriCore
- M16C
- ARM
- DSP563xx
- **-** 8051

If you have multiple configurations, you have to set them up in your target preferences only once, and then it is simple to switch between them. You can switch between them using this target preference field.

Select a free configuration number to set up a new configuration from scratch. See "Creating a New Configuration" on page 5-7.

• Configuration\_Description

The title of the configuration. After it is created, this title is the name that appears in the TASKING Configuration Description drop-down list in the Configuration Parameters dialog box. Edit this field to change the name of the configuration. These names are predefined for the preconfigured configurations. For a new configuration enter a descriptive name (do not include spaces).

• CrossView\_Pro\_Executable

Enter the full path to your TASKING CrossView Pro installation to replace the string <ENTER\_TASKING\_PATH>. For example, for Configuration\_1 for Infineon C166 Simulator:

D:\Applications\TASKING\c166\bin\xfw166.exe

Initialization

This setting determines what the CrossView Pro Debugger executes when it first starts. There are three options.

- Use .st Initialization\_File This option is the default setting.
   ".st" files are in an internal file format used by The MathWorks to provide initialization options to CrossView Pro during debugger start up. For example, a .st file may specify a CrossView Pro configuration file (.cfg) and target type for CrossView Pro to use. Each of the option sets shipped with Link for TASKING specifies a corresponding .st file. For example, the c166\_sim option set specifies the c166\_default.st file, which includes basic initialization commands for the C166 CrossView Pro Simulator. See "Option Sets" on page 1-29 for related information. To customize your CrossView Pro configuration, you should use one of the .ini initialization options.
- Use .ini Initialization\_File Use this option if you have a custom .ini initialization file. The file should be a valid CrossView Pro initialization file for your custom configuration. Refer to your CrossView Pro application documentation for details.
- Use CrossView Pro Default .ini File Use this option if you want to run CrossView Pro Default .ini file when launching the CrossView Pro Debugger. When launching CrossView Pro you may be prompted to make configuration selections. Refer to your CrossView Pro application documentation to find the location of this .ini file, and for details of CrossView Pro initialization files.
- Initialization\_File

Full path of the initialization file corresponding to the Initialization field.  $% \left[ f_{\mathrm{e}}^{\mathrm{T}}\right] =\left[ f_{\mathrm{e}}^{\mathrm{T}}\right] \left[ f_{\mathrm{e}}^{\mathrm{T}}\right] \left[ f_{\mathrm{$ 

• DOL\_File

The full path to the TASKING EDE DOL file. For example, the Infineon\_C166\_Simulator Configuration has the <code><ENTER\_TASKING</code>

```
PATH>_\etc\c166.dol as the dol file. You need to replace <ENTER_TASKING_PATH> with your real TASKING installation path.
```

• EDE\_Executable

Enter the full path to your TASKING EDE installation to replace the string <ENTER\_TASKING\_PATH>. For example, for Configuration\_1 for Infineon C166 Simulator, enter

D:\Applications\TASKING\c166\bin\ede.exe

Target\_Project\_Space

When you build models, new projects in the TASKING EDE will be created. These projects belong to the project space defined in this entry. The default setting is \$(DEFAULT\_LOCATION) \proj space.psp. The code generation process expands the \$(DEFAULT\_LOCATION) token based on the build directory of the model, the model name, and model configuration settings, including the name of the template application project. It is advisable to avoid changing this default setting.

Template\_Application\_Project

When you build a Simulink model with Link for TASKING, the generated projects for your application in the TASKING EDE have the same project settings as the template application project. This template project provides a centric place to manage the project options (e.g., compiler settings, linker settings, etc.) your Simulink models use during code generation. You can modify the project settings of the default template projects or create new ones. See "Link for TASKING Menus" on page 1-26 for information on creating or opening template projects, and see "Template Projects" on page 2-4.

Template\_Library\_Project

The same as the Template\_Application\_Project field, but this is applicable for Library projects.

• Use\_State\_File

Opens the TASKING EDE in its last saved state. For more information, refer to your TASKING EDE documentation.

### Working with Configuration Sets

#### In this section...

"Adding the Link for TASKING Configuration Set Component" on page 1-15

"Link for TASKING Configuration Set Options" on page 1-15

"Using Configuration Sets to Specify Your Target" on page 1-18

"Setting Build Action" on page 1-22

### Adding the Link for TASKING Configuration Set Component

To add Link for TASKING configuration options to a model, select the menu item Tools > Link for TASKING > Add Link for TASKING Configuration to Model.

Similarly you can use the menu item **Remove Link for TASKING Configuration from Model** to remove the configuration set component.

The following sections explain how to use the Link for TASKING configuration set component.

See also "Configuration Sets" in the Simulink documentation for more information.

### Link for TASKING Configuration Set Options

To see Link for TASKING configuration options, navigate to the configuration parameters by any of the following paths:

- Simulation > Configuration Parameters in a model
- Tools > Link for TASKING > Options in a model
- View > Model Explorer in a model
- Start > Links and Targets > Link for TASKING > View, Modify and Copy Configuration Sets via Model Explorer in MATLAB

Click Link for TASKING to see the following options.

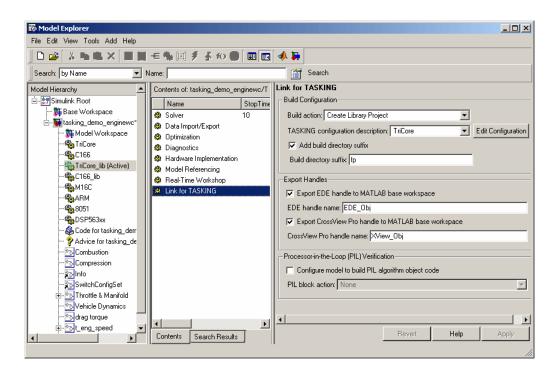

The following options are available under **Build Configuration**:

#### • Build action

Set what action to take after the Real-Time Workshop build process. You can create application and library projects in the TASKING EDE and then stop, or you can also choose to build, execute, or debug. See "Setting Build Action" on page 1-22 for more details.

#### TASKING configuration description

Select target preference configurations. The names correspond to the Configuration Description for each configuration in the TASKING Target Preferences Setup dialog box. Click **Edit Configuration** to open the TASKING Target Preferences Setup dialog box for the currently selected configuration. See "Using Configuration Sets to Specify Your Target" on page 1-18.

#### • Add build subdirectory suffix

Select the check box to specify a model-specific suffix to be added the regular Real-Time Workshop build directory suffix. This setting is useful to avoid "shared utility function" code generation errors which occur because of conflicts over Real-Time Workshop utility functions shared between different models.

Clear this check box to use the default Real-Time Workshop build directory suffix — not using an additional suffix may result in rebuilding shared libraries unnecessarily. See "Shared Libraries" on page 2-6 and particularly "Supporting Multiple Shared Utility Function Locations: Build Directory Suffix" on page 2-7 for details.

#### • Build subdirectory suffix

Enter in the edit box a model-specific suffix to be added the regular Real-Time Workshop build directory suffix.

The following options are available under Export Handles:

#### • Export EDE handle to MATLAB base workspace

Select this check box to export the EDE object handle to the workspace.

#### • EDE handle name

Enter a MATLAB variable name for the exported handle.

#### • Export CrossView Pro handle to MATLAB base workspace

Select this check box to export the CrossView Pro object handle to the workspace.

#### • CrossView Pro handle name

Enter a MATLAB variable name for the exported handle.

See "Automation Interface" on page 2-13 for information on using these object handles.

The following options are available under **Processor-in-the-Loop (PIL)** Verification:

• Configure model to build PIL algorithm object code

Select this box to build PIL algorithm code.

#### PIL block action

Select one of the following PIL block actions

Create PIL block, then build and download PIL application

Select this option to automatically build and download the PIL application after creating the PIL block. This is the default when you select the option to configure the model for PIL.

Create PIL block

Choose this to create the PIL block and then stop without building. You can build manually from the PIL block.

None

Choose this to avoid creating a PIL block, for instance if you have already built a PIL block and do not want to repeat the action.

See "Processor-in-the-Loop (PIL) Cosimulation" on page 3-2 for more information on using PIL settings.

#### Using Configuration Sets to Specify Your Target

Follow the steps in this example to see where to find and change Link for TASKING settings. These steps are described to help you find the settings you need to get started using the demo models. To use the demos, you need to specify your target by working with configuration sets.

This example describes how to use Link for TASKING to build a project from a demo model using two different toolchains. The instructions refer to C166 and TriCore TASKING toolchains; adapt the instructions to your toolchain as appropriate.

- I Open the model tasking\_demo\_enginewc.
- 2 Double-click the Active Configuration Set block to open the Model Explorer (or select View > Model Explorer).

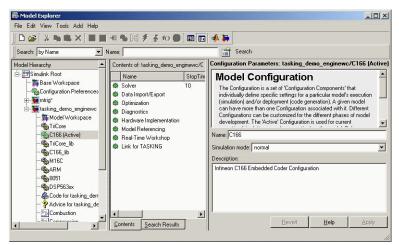

Under TASKING\_demo\_enginewc is a list of configuration sets. The currently selected set is labeled (Active). Inspect the active configuration set.

- **a** The default active configuration set for this model is C166. If you want to use a different target, right-click the configuration set that matches your target, and select **Activate**.
- **b** Click **Link for TASKING** to see the configuration settings, as shown following.

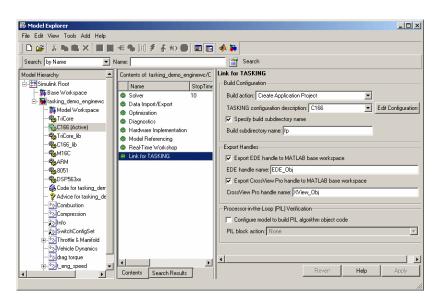

- **c** The **TASKING configuration description** drop-down list shows all available target preference configurations. After you have set up target preferences for particular configurations, you can switch between them here (or in the Target Preferences dialog box).
  - i Click Edit Configuration to inspect your current target preferences.
  - Before building, you must replace the string <ENTER TASKING PATH> to set up the correct paths to the target preferences CrossView\_Pro\_Executable, the DOL\_File, and the EDE\_Executable. See "Setting Target Preferences" on page 1-9.
  - **iii** Click **OK** to dismiss the TASKING Target Preferences Setup dialog box.

In the Link for TASKING demos, when you activate a configuration (e.g., C166), the appropriate **Tasking configuration description** is automatically selected. You may want to select a different target preference configuration description, e.g., if you have set up a custom configuration (such as C167\_user\_hardware). For an example, see "Creating a New Configuration" on page 5-7.

See "Adding the Link for TASKING Configuration Set Component" on page 1-15 for information on other Link for TASKING settings in the Configuration Parameters.

d Click **Real-Time Workshop** to see the selected system target file.

**Note** You can use a configuration set specifying any system target file with Link for TASKING.

- e Click Hardware Implementation to see the C166 settings. If you are using a different target, make sure the settings match your device. Select from the **Device type** list. There are custom configurations and preconfigured settings that include the following processors:
  - Infineon C16x, XC16x
  - Infineon TriCore
  - ARM 7/8/9
  - Renesas M16C
  - 8051 Compatible
  - Freescale DSP563xx (16-bit mode)
- f Close the Model Explorer.
- 3 In the model tasking\_demo\_enginewc, right-click the t\_eng\_speed subsystem, and select **Real-Time Workshop > Build Subsystem**. Click **Build** in the dialog box to continue.

Watch the output messages in the MATLAB Command Window as code is generated, your TASKING toolchain EDE is launched, and a new project created.

If you have multiple toolchains, you have to set up your target preferences only once, then it is simple to switch between different configurations. For example, to switch configurations from C166 to TriCore targets:

I In the model tasking\_demo\_enginewc, double-click the Active Configuration Set block to open the Model Explorer.

- 2 Right-click TriCore and select Activate. Close the Model Explorer.
- **3** To rebuild the subsystem with the new settings, right-click the t\_eng\_speed subsystem, and select **Real-Time Workshop > Build Subsystem**.

Watch the output in the MATLAB Command Window as code is generated, the TASKING C166 EDE is closed, the TASKING TriCore EDE is launched, and the new project created.

You can follow similar steps to specify your target in the other demo models. See the "Link for TASKING Demos."

To switch between simulator and hardware implementations for the same target configuration, you can use option sets. See "Option Sets" on page 1-29.

The next section describes using the build action setting in this example.

### **Setting Build Action**

In this example, the model tasking\_demo\_enginewc is set up so the project is created but not built in the TASKING EDE.

To view this setting:

- 1 In the model tasking\_demo\_enginewc, select Simulation > Configuration Parameters.
- 2 Click Link for TASKING to see the Build Configuration parameters.
- **3** Look at the **Build Action** drop-down list.

| 🙀 Configuration Paramete                                                                                                    | ers: tasking_demo_enginewc/C166_ert                                                                                                    | X   |
|----------------------------------------------------------------------------------------------------|----------------------------------------------------------------------------------------------------|-----|
| Select:                                                                                                    | -Build Configuration                                                                                                    |     |
| Solver     Data Import/Export     Optimization     Optimization     Sample Time     Optimization     Sample Time     Optimization     Optimization     Sample Time     Optimization     Optimization     Opti | Build action:       Create Application Project         TASKING co       Create Application Project         Image: Create Application Project       Edit Configuration         Image: Create and Build Application Project       Edit Configuration         Build subtire       Create, Build and Execute Application Project       Export Project         Export Handles       Create, Build and Execute Application Project       Create, Build and Execute Application Project         Export Handles       Create, Build and Execute Application Project       Create, Build and Execute Application Project         Image: Export EDE handle to MATLAB base workspace       EDE handle name: [EDE_Obj       Export CrossView Pro handle to MATLAB base workspace         CrossView Pro handle name: [XView_Obj       Processor-in-the-Loop (PIL) Verification       Configure model to build PIL algorithm object code         PIL block action: None       Image: [None       Image: [None |     |
|                                                                                                    | OK Cancel Help Ap                                                                                                    | ply |

Using this drop-down list, you can set what action to take after the Real-Time Workshop build process completes. You can create application and library projects in the TASKING EDE and then stop, or you can also choose to build, execute, or debug.

If you choose to build, execute, or debug, CrossView Pro will be launched.

**Note** The first time you build this model it will take a few minutes to compile the required Real-Time Workshop floating point library. This library is not rebuilt on subsequent builds unless necessary.

You can use the **Build Action** setting to do the following:

• Create Application Project

Generates code for the model or subsystem, creates a TASKING application project for the selected TASKING configuration, connects to the TASKING EDE, and opens the application project (in addition to the required Real-Time Workshop and Signal Processing Library projects, if required) in the TASKING EDE. This option does not build or execute the application.

An EDE\_Obj object handle is exported to the MATLAB workspace (if the option **Export EDE handle to MATLAB base workspace** is selected). This object allows you to interact with the TASKING EDE from MATLAB. For more information, see the section on using object handles, "Automation Interface" on page 2-13.

**Note** To manually build the generated project in the TASKING EDE, right-click on the application project (starts with the same name as the model name), and select **Build**.

Create Library Project

Performs the same actions as Create Application Project, but this option archives the generated code into a library in TASKING. No main.c file is generated.

Create and Build Application Project

Performs the same actions as Create Application Project, but also instructs TASKING to build the application project.

**Note** To manually debug the executable from the application project, click the Debug Application icon in the TASKING EDE.

Create and Build Library Project

Performs the same actions as Create Library Project, but also instructs TASKING to build the Library project.

• Create, Build and Execute Application Project

Performs the same actions as Create and Build Application Project and also downloads the executable file to your CrossView Target and runs the executable. No debugging information is downloaded into the target with this option. A CrossView Pro object handle is exported to the MATLAB workspace (if the option **Export CrossView Pro handle to MATLAB base workspace** is selected). This object allows you to interact with the CrossView Pro debugger from MATLAB. For more information, see the section on using object handles, "Automation Interface" on page 2-13.

• Create, Build and Debug Application Project

Performs the same actions as Create, Build and Execute Application Project but also downloads debugging information to the target. This option behaves the same way as the Debug Application icon in the TASKING EDE.

### Link for TASKING Menus

#### In this section...

"Start Menu Items" on page 1-26

"Tools Menu Items" on page 1-28

#### **Start Menu Items**

This section describes the menu items, with links to instructions.

Common tasks are available in the **Start** menu. Select **Start > Links and Targets > Link for TASKING**, as shown in the following figure, to see the following submenu options.

#### • TASKING Target Preferences

Opens the TASKING Configuration Selection dialog box, and after you choose a configuration to match your target (e.g., TriCore), you can edit the TASKING Target Preferences Setup dialog box. In this dialog box, you can modify your TASKING preferences configurations. You can also open this dialog box from the MATLAB prompt by typing tasking\_edit\_prefs.

You must set up your target preferences before you can use Link for TASKING. See "Setting Target Preferences" on page 1-9.

#### Select Preconfigured Target Preference Settings

Opens the TASKING Configuration Selection dialog box. Choose a configuration to match your target and click **OK**. Then you can select a preconfigured option set. Your target preferences are automatically updated according to the option set you select, for example, specifying either hardware or simulator settings. See "Option Sets" on page 1-29.

#### • Launch and Test Communication with TASKING EDE

Opens the TASKING Configuration Selection dialog box. Choose a configuration and click **OK**, and Link for TASKING tests whether MATLAB can communicate successfully with the EDE for the selected configuration. You see messages at the command line to confirm whether communication is successful.

• Create a New Model (configured for Link for TASKING)

Creates a new untitled Simulink model, with Link for TASKING configuration set options already added. You can also configure an existing model by selecting the Simulink model menu item **Tools > Link for TASKING > Add Link for TASKING Configuration to Model**.

### • View, Modify, and Copy Configuration Sets via Model Explorer

Opens the Model Explorer where you can edit all configuration sets available for each currently open model.

### • Create New Template Projects

The Link for TASKING product ships with preconfigured application and library template projects for the default configurations in the TASKING Preferences. You might, however, create your own template projects (using preconfigured options as a starting point), and use them with any configuration. See "Tutorial: Creating New Template Projects" on page 5-4 for an example, and "Template Projects" on page 2-4 for more information.

This option opens the TASKING Configuration Selection dialog box. Choose a configuration and click **OK**, and Link for TASKING launches the appropriate TASKING EDE and creates new template projects for a specific TASKING configuration. You are prompted to choose a project directory, a template name, and an option set. See "Option Sets" on page 1-29 for more details. app\_template\_name.pjt and lib\_template\_name.pjt are created for the configuration you selected.

## Open Existing Template Projects

Opens existing application and library template projects in the TASKING EDE for the selected TASKING configuration. You can modify these options; however, it is preferable to do this by first creating new template projects, which avoids overwriting the default template projects. If you modify the default template projects, you can use the following function to recreate the defaults: tasking\_generate\_templates. You must specify your configuration description string, e.g.: tasking\_generate\_templates('C166', true).

**Note** Opening or making changes to template projects causes the regeneration of application and library projects. When making any changes to template projects, it is important to make sure your changes are written to disk by removing the project from the project space, otherwise the changes may not be applied immediately. To remove a current project from the project space, right click on it and choose **Remove from Project Space**.

#### • Demos

Opens the Link for TASKING Demos page in the Help browser.

# **Tools Menu Items**

In a Simulink model, you can access Link for TASKING items in the **Tools** menu. Select **Tools > Link for TASKING** to see the following submenu items.

### • TASKING Target Preferences

As in the **Start** menu, opens the TASKING Configuration Selection dialog box, and once you have chosen a configuration, you can edit the TASKING Target Preferences Setup dialog box. You must set up your target preferences before you can use Link for TASKING. See "Setting Target Preferences" on page 1-9.

### • Add Link for TASKING Configuration to Model

Adds Link for TASKING configuration options to the model configuration parameters.

To see exactly which configuration parameter settings are changed, refer to tasking\_addto\_configset.m. Enter edit tasking\_addto\_configset.

### • Remove Link for TASKING Configuration from Model

Removes Link for TASKING configuration options from the model's configuration parameters.

#### • Options

Opens the Configuration Parameters dialog box to show Link for TASKING options. See "Link for TASKING Configuration Set Options" on page 1-15.

# **Option Sets**

### In this section ...

"What Are Option Sets?" on page 1-29

"Setting Up XC164CM Hardware" on page 1-31

# What Are Option Sets?

Option sets are preconfigured settings to specify the target configuration for the TASKING tools. For example, after you set up your target preferences for a TriCore configuration, you can use option sets to switch between using an instruction set simulator configuration, two hardware board configurations, or a simulator with some MISRA-C rule checking.

You can either

- Use option sets to switch between default target configurations, or
- Use option sets when creating new template projects, to set up an initial configuration that you can choose to modify later

See "Tutorial: Using Option Sets" on page 5-2 for instructions.

The following preconfigured option sets are available.

A notation of "\*" indicates the default in the Target Preferences. The processor type for the default configurations below is defined by your Tasking toolchain.

- Infineon TriCore:
  - \* tricore\_sim: Default instruction set simulator configuration.
  - tricore\_sim\_misra: As tricore\_sim, but with some example MISRA-C rule checking enabled. See also the TriCore MISRA-C demo example, tasking\_demo\_misra.m, with instructions under Link for TASKING Demos.
  - tricore\_1796b: Infineon TriCore 1796b hardware configuration.
  - tricore\_1766b: Infineon TriCore 1766b hardware configuration.

- Infineon C166:
  - c166\_sim : Default instruction set simulator configuration.
  - c167cr : Phytec kitCON-C167CR serial connection to hardware (\_hw) and simulator (\_sim) configurations.
  - \*c167cs : Phytec phyCORE-C167CS serial connection to hardware (\_hw)
    and simulator (\_sim\*) configurations.
  - st10f252 : STMicrolectronics MB449 ST10F25x EVA Board serial connection to hardware (\_hw) and simulator (\_sim) configurations.
  - st10f269 : Phytec phyCORE-ST10F269 serial connection to hardware (\_hw) and simulator (\_sim) configurations.
  - xc164cm : Infineon XC164CM U CAN start kit USB connection to hardware (\_hw\_u\_can) and simulator (\_sim\_u\_can) configurations. See "Setting Up XC164CM Hardware" on page 1-31.
  - xc167ci: On-board parallel port wiggler connection to the Infineon XC167CI Starter Kit hardware (\_hw) and simulator (\_sim) configurations.

xc167ci\_hw\_usb : USB wiggler connection to the XC167CI

**Note** For xc167ci targets, you must change jumper 501 when switching between USB wiggler and on-board parallel port wiggler. See your board manual for details.

- Renesas M16C
  - \* m16c\_sim: Default instruction set simulator configuration.
  - r8ctiny\_sim: Renesas R8C Tiny instruction set simulator configuration.
- ARM:
  - \* arm\_sim: Default instruction set simulator configuration.
  - arm\_sim\_big\_endian: As arm\_sim, but in big-endian mode.
- Freescale DSP563xx:
  - \* dsp563xx\_sim: DSP563xx Family, 16-bit memory model, instruction set simulator configuration.

- dsp566xx\_sim: DSP566xx Family instruction set simulator configuration.
- 8051:
  - \* i8051\_sim: Default, large memory model, no language extensions, floating point, instruction set simulator configuration.

# Setting Up XC164CM Hardware

- To use the XC164CM hardware option set with Link for TASKING:
  - **a** Install C166 toolset as normal
  - **b** You must download and install a new version of the DAS software to get the XC164CM to work. You can get the new DAS version (DAS Edition v2.5.2) from this URL: http://www.infineon.com/das
  - c Restart computer as instructed after DAS installation.
  - d Plug-in XC164CM hardware.

Note any other TASKING installations should not be affected - e.g., TriCore.

# Components

Project Generator (p. 2-2)

Automation Interface (p. 2-13)

Understanding the build process component of Link for TASKING.

How to use Link for TASKING objects to interact with your TASKING tools

# **Project Generator**

| Overview of the Project Generator<br>Component (p. 2-2) | Understanding the build process.                                        |
|---------------------------------------------------------|-------------------------------------------------------------------------|
| Project-Based Build Process (p. 2-4)                    | About projects and target project space.                                |
| Template Projects (p. 2-4)                              | About template projects.                                                |
| Shared Libraries (p. 2-6)                               | About shared libraries and build subdirectory names.                    |
| Build Process — Directory Structure<br>(p. 2-9)         | Explains the build process directory structure and how to locate files. |

# **Overview of the Project Generator Component**

The Link for TASKING Project Generator Component provides a customizable build process that is designed to work with the highly customizable code generation process provided by Real-Time Workshop. See "Project Generator" on page 1-3 for a summary.

To explain the separation of duties between Real-Time Workshop and Link for TASKING, the following sections discuss the terms *code generation process* and *build process*.

## **Code Generation Process**

The code generation process is performed by the Real-Time Workshop family of products and is the process of translating a Simulink model into C code.

Customized code generation, perhaps to create target-specific device drivers or target-optimized code, is often a key requirement for users who want to generate code from Simulink models.

Real-Time Workshop and Real-Time Workshop Embedded Coder provide a variety of mechanisms for users to customize the code generation process. For example, the standard code generation process, using the regular system target files (like grt.tlc and ert.tlc) can be customized by making changes to the model's configuration parameters. Alternatively, for an even greater

level of customization, including the ability to define custom Real-Time Workshop options, you can use a user created system target file.

The demos that come with Link for TASKING make use of the first type of customization with regular system target files. That is, the standard code generation process has been tailored for the appropriate target platform simply by changing the model's configuration parameters.

For greater flexibility, you should use a custom system target file. For further details on customizing the code generation process, see the Real-Time Workshop and Real-Time Workshop Embedded Coder documentation.

## **Build Process**

The build process is performed by Link for TASKING and is the process of taking the C code produced by the code generation process and building (assembling, compiling, and linking) it for the target platform.

A customized build process, perhaps to use optimized compiler and linker settings, or perhaps to produce a MISRA compliance report, is often a key requirement for users wishing to build code produced from Simulink models.

Link for TASKING provides access to the full build process customization capabilities of the TASKING tools by allowing the user to set up the exact required configuration in TASKING. Link for TASKING then uses this configuration as a template for the build process.

## **Memory Placement Example**

As an example, to consolidate the descriptions above of code generation and the build process, consider the common task of placing program data into a particular area of memory on a target platform.

Usually, this is achieved by using compiler-specific notations (like #pragmas) to define special memory sections and to assign data definitions to those sections. Additionally, a linker command file defines the different available memory regions on the target, and where in these regions the different memory sections should be located.

Splitting this task between the processes of code generation and building could be done as follows:

- 1 Customized code generation defines memory sections and assigns data.
- **2** Customized build process defines memory regions and assigns memory sections.

# **Project-Based Build Process**

The Link for TASKING build process automatically creates TASKING EDE projects representing the application and libraries to be built.

A Real-Time Workshop application usually consists of some application code that makes references to modules that are part of libraries like the Real-Time Workshop library. Another common library is the Signal Processing Blockset library, used with the Signal Processing Blockset.

Link for TASKING creates separate projects for the main application code and each required library. The required libraries are included in the main application projects as subprojects.

Although the build process is project-based, underlying the projects are "makefiles" that can be used independently of the EDE. For an example of how to obtain the appropriate make command, see the demo instructions in tasking\_demo\_objects.m.

## **Target Project Space**

Link for TASKING places projects in a project space known as the *target project space*. The location of the target project space is controlled by the Target\_Project\_Space setting in the Target Preferences, and usually depends on the \$(DEFAULT\_LOCATION) token, which is expanded based on the current directory at the time the build process is invoked, the model name, and model configuration settings, including the name of the template application project.

# **Template Projects**

Template projects are regular TASKING EDE projects that are used by Link for TASKING to allow customization of the build process. Template projects are tied to particular TASKING Configurations as set up in the Target Preferences.

There are two types of template projects: application, and library template projects.

The application template project is used as the template for application projects and the library template project is used as the template for library projects.

## **Relocation of Template Projects**

During the build process, the template project is copied to a target project location, and is then populated with the information relating to how to build the generated code.

Therefore, the project options of the template project become the project options of the target project, and hence the build process is customized according to the template project.

On subsequent build processes, Link for TASKING determines whether the template project has been updated since it was last copied to the target project location. If it has, then the target project is updated with a new copy of the template project. Otherwise, the target project is not updated from the template project.

**Note** Project options should be updated in the template project and not in the target project.

## How the Build Process Modifies the Relocated Template Project

The Link for TASKING build process determines if any changes (preprocessor defines, include paths and source files) to the target project are required to build the code associated with a particular model, and updates the target project only if required. Thus, unnecessary project rebuilding is avoided.

Any include paths and preprocessor defines in the template project are always maintained in the target project. Maintaining this information is useful for keeping the include path to the compiler's standard header files, and setting global defines.

Additionally, the optional startup code file automatically generated by the EDE is also maintained.

**Note** Adding any other source files to your template project is not supported and will result in errors. Instead, you should add source files to the project by adding them to the Real-Time Workshop Build Info object by using either the Real-Time Workshop Custom Code settings in the configuration parameters, the rtwmakecfg.m mechanism, or by writing your own post code generation command (taking care not to overwrite any existing commands). See the Real-Time Workshop documentation for details.

# **Shared Libraries**

Link for TASKING models that share the same target project space share required libraries such as the Real-Time Workshop library. Sharing of libraries means that a library is only built the first time a model that requires it is built.

The advantages of this shared library approach are

- No unnecessary per-model building of libraries; models with similar library requirements (e.g., integer code only) can share libraries.
- Libraries are built with the project options specified in the corresponding template project.
- Multiple sets of libraries, each with custom model, project options, or both can coexist.

## **Utility Function Generation: Shared Location**

The shared library approach uses the Real-Time Workshop "Utility Function Generation" feature.

By setting utility function generation to use a shared location, rather than the model-specific default, you can ensure that the library projects created have no dependence on model-specific generated code. This feature is the key to allowing library projects to be shared between models.

As an example, consider the generated header file, rtwtypes.h, that contains the set of Real-Time Workshop data types available for compiling code modules, including any libraries.

With the utility function generation set to the default, individual rtwtypes.h files are generated into each code generation directory. Therefore, multiple definitions of rtwtypes.h would exist for a library shared between these models. The problem is, how can one of these rtwtypes.h files be chosen to build the library?

Setting the utility function generation to use a shared location provides a solution. In this case, a single rtwtypes.h file is generated into a directory shared between a set of models. This single file can be used to build the library without any dependence on the model-specific generated code.

# Supporting Multiple Shared Utility Function Locations: Build Directory Suffix

The approach outlined in the previous section works well for a single set of models that have the same shared utility requirements.

However, what happens if you have two sets of models, each set with different shared utility requirements?

Normally, the Real-Time Workshop code generation process uses the current working directory as the location for generated files. In this location, it supports only a single shared utilities directory for each system target file. Therefore, it is possible for conflicts over the contents of the shared utility directory to occur. **Example 1.** For example, conflicts would occur if the Hardware Implementation settings were different for two models using the same system target file. If the standard grt.tlc or ert.tlc code generation process is customized by changing configuration set parameters, this situation is highly likely to occur.

To work around this problem, when using a Target\_Project\_Space (specified in the Target Preferences) containing the \$(DEFAULT\_LOCATION) token, Link for TASKING automatically appends the name of the current template application project to the regular Real-Time Workshop build directory suffix. This creates code generation and project directories that are specific to the current template application project, and so also specific to the current Hardware Implementation settings. Different Hardware Implementation settings always have different template projects.

**Example 2.** Another common example of this conflict, for two models sharing the same system target file, would be if one model was configured to support floating-point numbers and the other was configured to support integer code only.

To work around this conflict, use the Link for TASKING options **Add build subdirectory suffix** and **Build subdirectory suffix**.

If you select the **Add build subdirectory suffix** check box, then the **Build subdirectory suffix** you enter is appended to the regular Real-Time Workshop build directory suffix (before the name of the template application project discussed earlier, see "Template Projects" on page 2-4). This creates code generation and project directories that are specific to both the **Build subdirectory suffix** setting and the template projects.

For example, you can add fp for floating point models and int for non-floating-point models.

**Note** Using the same build subdirectory suffix for a similar set of models allows them to generate code into their own working directory, avoiding conflict with other models, while still allowing a shared utilities directory.

This feature of Link for TASKING removes the need for the user to manually manage changing directories to avoid shared utility directory conflicts.

See the demo models for examples of using this setting: Link for TASKING Demos.

# **Build Process – Directory Structure**

The following table shows the typical directories that are created, relative to the current working directory, during the Real-Time Workshop code generation process and the Link for TASKING build process.

| Directory                                                                                                    | Contents                                                                            |
|----------------------------------------------------------------------------------------------------|-------------------------------------------------------------------------------------|
| <pre>\$(REG_SUFFIX)_\$(MODEL_SUFFIX)_\$(TEMPLATE_NAME)\pjt_\$(MODEL) e.g, ert_rtw_int_tricore_sim\pjt_fuelsys0</pre> | Main project:<br>\$(MODEL).pjt<br>and associated<br>files.                          |
| <pre>\$(REG_SUFFIX)_\$(MODEL_SUFFIX)_\$(TEMPLATE_NAME)\pjt_rtwlib</pre>                                              | Real-Time<br>Workshop<br>library project:<br>rtwlib.pjt<br>and associated<br>files. |
| <pre>\$(REG_SUFFIX)_\$(MODEL_SUFFIX)_\$(TEMPLATE_NAME)\pjt_rtwshared (if required)</pre>                             | Shared utilities<br>library project:<br>rtwshared.pjt<br>and associated<br>files.   |
| <pre>\$(MODEL)_\$(REG_SUFFIX)_\$(MODEL_SUFFIX)_\$(TEMPLATE_NAME) e.g., fuelsys0_ert_rtw_int_tricore_sim</pre>        | Real-Time<br>Workshop code<br>generation<br>directory.                              |

| Кеу                          |                                                                                                    |
|------------------------------|----------------------------------------------------------------------------------------------------|
| \$(MODEL)                    | Real-Time Workshop code generation model name (e.g., fuelsys0).                                                                                                    |
| <pre>\$(TEMPLATE_NAME)</pre> | Token expanded from the name of the template application<br>project in the target preferences (e.g., tricore_sim). If the<br>project name is prefixed with "app_" this token is removed. |
| <pre>\$(REG_SUFFIX)</pre>    | Regular Real-Time Workshop build directory suffix (e.g., ert_rtw).                                                                                                    |
| <pre>\$(MODEL_SUFFIX)</pre>  | Model-specific build directory suffix (e.g., int).                                                                                                    |

See the next section, "Command Line Project Information" on page 2-10, for details about finding file names, paths, and other build information.

## **Command Line Project Information**

When you build an application you can see information containing links at the MATLAB command line. You can use these links to get further details such as paths to projects, preprocessor defines, include paths, added files and their locations.

The following example shows a typical output:

### Building the PIL Application... ### Updating EDE projects according to BuildInfo object. Please wait... Creating project: t\_shift\_alg\_ert\_rtw\_pil.pjt Updating preprocessor defines in project: t\_shift\_alg\_ert\_rtw\_pil.pjt Updating include paths in project: t\_shift\_alg\_ert\_rtw\_pil.pjt Adding source files to project: t\_shift\_alg\_ert\_rtw\_pil.pjt

You can click the hyperlinks within these messages to get more information. The build messages are more readable with this information hidden, and the links provide access when you require more details. Click the project file name (e.g., t\_shift\_alg\_ert\_rtw\_pil.pjt) to see the full path to the project being built, like the following example:

```
Project path: D:\MATLAB\\work\tricore_fp\tricore_sim\
pjt_t_shift_alg_ert_rtw_pil\t_shift_alg_ert_rtw_pil.pjt
```

Click preprocessor defines to see a list of preprocessor defines similar to the one in the following example:

t\_shift\_alg\_ert\_rtw\_pil.pjt preprocessor defines:

```
INTEGER_CODE=0
MAT_FILE=0
MODEL=t_shift_alg
MT=0
MULTI_INSTANCE_CODE=0
NCSTATES=0
NUMST=1
ONESTEPFCN=1
TERMFCN=1
TID01EQ=0
```

Click include paths to see a list of include paths similar to the one in the following example:

```
t_shift_alg_ert_rtw_pil.pjt include paths:
```

```
$(PRODDIR)\include
D:\MATLAB\work\tricore_fp\t_shift_alg_ert_rtw
D:\MATLAB\work\tricore_fp
D:\MATLAB\matlab\toolbox\rtw\targets\tasking\taskingdemos
D:\MATLAB\matlab\extern\include
D:\MATLAB\matlab\simulink\include
D:\MATLAB\matlab\rtw\c\src
D:\MATLAB\matlab\rtw\c\libsrc
D:\MATLAB\matlab\rtw\c\ert
D:\MATLAB\matlab\rtw\c\ert
D:\MATLAB\work\tricore_fp\slprj\ert\_sharedutils
D:\MATLAB\matlab\toolbox\rtw\targets\tasking\tasking\pil
D:\MATLAB\work\tricore fp\t shift alg ert rtw pil
```

Click source files to see a list of files added and their full paths.

```
t_shift_alg_ert_rtw_pil.pjt added files:
D:\MATLAB\toolbox\rtw\targets\tasking\tasking\pil\
pil interface.h
D:\MATLAB\toolbox\rtw\targets\tasking\tasking\pil\
pil_interface_common.h
D:\MATLAB\toolbox\rtw\targets\tasking\tasking\pil\
pil interface lib.c
D:\MATLAB\toolbox\rtw\targets\tasking\tasking\pil\
pil_interface_lib.h
D:\MATLAB\toolbox\rtw\targets\tasking\tasking\
tasking pil main.c
D:\MATLAB\work\tricore_fp\t_shift_alg_ert_rtw_pil\
pil interface.c
D:\MATLAB\work\tricore_fp\t_shift_alg_ert_rtw_pil\
pil interface data.h
D:\MATLAB\work\tricore_fp\tricore_sim\
pjt_exp_t_shift_alg_ert_rtw\exp_t_shift_alg_ert_rtw.pjt
```

```
D:\MATLAB\work\tricore_fp\tricore_sim\pjt_rtwlib\rtwlib.pjt
```

# **Automation Interface**

| Overview of Automation Interface<br>Component (p. 2-13) | Introduction and definitions of Link<br>for TASKING objects.                 |
|---------------------------------------------------------|------------------------------------------------------------------------------|
| Classes (p. 2-14)                                       | Classes provided with Link for TASKING.                                      |
| Using Objects (p. 2-15)                                 | How to create objects and find methods and properties.                       |
| List of Methods (p. 2-18)                               | Tables showing the methods<br>available for Link for TASKING<br>objects.     |
| Details of Particular Methods<br>(p. 2-21)              | Information about particular<br>methods, such as read/write memory<br>units. |

# **Overview of Automation Interface Component**

The Link for TASKING Automation Interface Component provides powerful MATLAB API's for automating interacting with the TASKING EDE and CrossView Pro Debugger. See "Automation Interface" on page 1-3 for a summary.

## **Objects for Link for TASKING**

Link for TASKING uses object-oriented programming techniques and requires a basic knowledge of some object-oriented terminology. The following are some fundamental terms you should understand:

- Object Something you can operate on. An object is an instance of a class, created by calling the class constructor.
- Class A class defines the properties and methods common to all objects of the class.
- Constructor A function that creates an object, based on the class definition, and initializes it.
- Method An operation on an object, defined as part of the class definition.

- Property Part of an object, treated as a variable at times, that is defined as part of the class definition.
- Handle A mechanism to access any object that Link for TASKING creates. Used in this guide to refer to the object. Often the handle is the name you assign when you create the object.

The following sections describe how to use and get help for Link for TASKING objects. See "Objects Demo Example" on page 2-18 for an example demonstrating some basic capabilities of Link for TASKING objects.

## Classes

The following table shows the different classes that are provided with Link for TASKING.

| Class                               | Description                                                                                            |
|-------------------------------------|----------------------------------------------------------------------------------------------------|
| tasking.edeapi                      | Represents the TASKING EDE.                                                                            |
| tasking.edeprojectspace             | Represents a project space in the TASKING EDE.                                                         |
| tasking.edeproject                  | Represents a project in the TASKING EDE.                                                               |
| tasking.xviewapi                    | Represents the TASKING CrossView Pro debugger.                                                         |
| tasking.Tasking_Configuration       | Property of a tasking.edeapi class<br>representing TASKING configuration<br>details.                   |
| tasking.EDE_Configuration           | Property of a<br>tasking.tasking_Configuration<br>representing EDE configuration details.              |
| tasking.CrossView_Pro_Configuration | Property of a<br>tasking.tasking_Configuration<br>representing CrossView Pro configuration<br>details. |

# **Using Objects**

The topics in this section are:

- 1 "Creating an Object" on page 2-15
- 2 "Determining the Available Methods for a Class" on page 2-16
- 3 "Obtaining Help for a Class Method" on page 2-17
- 4 "Calling a Method" on page 2-17
- 5 "Determining the Available Properties for a Class" on page 2-18
- 6 "Accessing a Property" on page 2-18
- 7 "Objects Demo Example" on page 2-18

## **Creating an Object**

To find out how to create an object of a particular class you can use the tasking\_help function to find help for the constructor. At the MATLAB command prompt, enter

tasking\_help <classname>.<constructorname>

For example, for the tasking.edeapi class, enter

tasking\_help tasking.edeapi.edeapi

For the tasking.edeprojectspace class, enter

tasking\_help tasking.edeprojectspace.edeprojectspace

Follow these steps to create example objects.

1 To create a tasking.edeapi object, you call the constructor as follows:

Ede = tasking.edeapi

The name on the left side of the "=" could be any valid MATLAB identifier and is the handle to the object.

You must choose a configuration, then communication is tested with the TASKING EDE. At the command line you see the configuration target preferences.

**2** To create a tasking.edeprojectspace object, you call the constructor as follows:

```
tasking.edeprojectspace(projspace, edeapi)
```

where projspace is the absolute path of the TASKING Project Space this object will relate to, and edeapi is a tasking.edeapi object, as shown in the following example:

```
ps = tasking.edeprojectspace('D:\MATLAB\work\
myprojspace.psp', Ede)
```

**3** To create a tasking.edeproject object, you call the constructor as follows:

tasking.edeproject(proj, edeprojspace)

where proj is the absolute path of the TASKING Project this object relates to, and edeapiprojspace is a tasking.edeprojectspace object, as shown in the following example:

```
proj = tasking.edeproject('D:\MATLAB\work\myproj.pjt', ps)
```

**4** To create a tasking.xviewapi object, you call the constructor as follows

```
xv = tasking.xviewapi
```

You must choose a configuration, then communication is tested with CrossView Pro. At the command line, you see the configuration target preferences.

## **Determining the Available Methods for a Class**

After you create an object, you can find the available methods by running the "methods" function.

1 For example, to find the methods available on the tasking.edeapi object created above (in "Creating an Object" on page 2-15), enter methods(Ede).

- 2 To find the methods available on the tasking.edeprojectspace object previously created, enter methods(ps).
- **3** To find the methods available on the tasking.edeproject object previously created, enter methods(proj).
- **4** To find the methods available on the tasking.xviewapi object previously created, enter methods(xv).

To see the methods available, refer to the tables in "List of Methods" on page 2-18.

## **Obtaining Help for a Class Method**

To get help for a class method, you can use the tasking\_help function.

For example, to find out more about the getProject method of the tasking.edeapi class, you could enter the following command:

tasking\_help tasking.edeapi.getProject

MATLAB returns the following output:

GETPROJECT - get the active Project in the EDE
project = getProject
project: edeproject object representing the active Project
in the EDE
project will be empty if there is no open project

To see the methods available, refer to the tables in "List of Methods" on page 2-18.

## **Calling a Method**

When you know the details of a class method, you can call it using dot (.) notation.

For example, to get a tasking.edeproject object representing the active project, run the following command:

project = Ede.getProject

## **Determining the Available Properties for a Class**

After you create an object, you can find the available properties by running the get function.

For example, to find the properties available on the tasking.edeapi object created above, enter

get(Ede)

## Accessing a Property

You can access a property of a class using dot (.) notation.

For example, to get the "configuration" property of the tasking.edeapi object created above, enter:

```
config = Ede.configuration
tasking.Tasking_Configuration (handle)
        Configuration_Description: 'C166'
        EDE_Configuration: [1x1 tasking.EDE_Configuration]
        CrossView_Pro_Configuration: [1x1 tasking.CrossView_Pro_
Configuration]
```

## **Objects Demo Example**

For experience using objects, you can work through the demo example, tasking\_demo\_objects.m, found under Link for TASKING Demos.

This example provides step-by-step instructions for using Link for TASKING objects to communicate with the TASKING EDE and CrossView Pro debugger from the MATLAB command line. You can use any command available in the powerful CrossView Pro command language. The demo illustrates using objects during the process of building and debugging projects.

# **List of Methods**

See the following tables for lists of available methods:

- "Methods for Class tasking.edeapi" on page 2-19
- "Methods for Class tasking.edeprojectspace" on page 2-20
- "Methods for Class tasking.edeproject" on page 2-20
- "Methods for Class tasking.xviewapi" on page 2-20

The public methods are shown in the tables (methods beginning with "p" or "p\_" are private methods and should not be used).

| close                | getOptionSetNames             |
|----------------------|-------------------------------|
| disp                 | getProject                    |
| display              | getProjectSpace               |
| edeapi               | getTargetProject              |
| exec                 | getToolchainInfo              |
| execApiMacro         | newProject                    |
| execRetNumeric       | newProjectSpace               |
| execRetString        | newProjectTemplates           |
| getCreatedEDEProcess | newProjectTemplatesViaUI      |
| getOptionSet         | newTempProjectSpaceIfNoneOpen |
| openProjectTemplates | processTemplateProject        |
| pwd                  | validateToolchainDirectory    |
| hilite_system        | connect                       |
| isconnected          |                               |

## Methods for Class tasking.edeapi

| add               | deleteParentDir |
|-------------------|-----------------|
| getEDE            | isopen          |
| checkValid        | disp            |
| getOriginalPath   | new             |
| checkValidProject | display         |
| getPath           | open            |
| close             | edeprojectspace |
| isequal           | remove          |

## Methods for Class tasking.edeprojectspace

# Methods for Class tasking.edeproject

| add            | getEDE          | isopen                            |
|----------------|-----------------|-----------------------------------|
| build          | getFiles        | new                               |
| checkValid     | getHyperlink    | open                              |
| close          | getIncludes     | rebuild                           |
| debug          | getMakeCmd      | remove                            |
| disp           | getOriginalPath | run                               |
| display        | getPath         | setCDefines                       |
| edeproject     | getProjectSpace | setIncludes                       |
| getBuildOutput | getTarget       | setPerformToolchainName-<br>Check |
| getCDefines    | hasFile         |                                   |
| getDir         | isequal         |                                   |

## Methods for Class tasking.xviewapi

| addBreakpointCallback    | getEventReporting |
|--------------------------|-------------------|
| getFunctionConfiguration | debug             |

| disp                      | halt              |
|---------------------------|-------------------|
| removeBreakpointCallbacks | display           |
| isRunning                 | setEventReporting |
| downloadAndRun            | execute           |
| xviewapi                  | executeAndWait    |
| getCommandResponse        | getExecutable     |
| getProject                | hilite_system     |
| readMemoryUnits           | writeMemoryUnits  |
| reset                     | stackProfile      |
| stackProfileReset         |                   |

# **Details of Particular Methods**

The following methods of the tasking.xviewapi object simplify reading from and writing to target memory units (the smallest addressable unit in the memory of the target).

readMemoryUnits

To see help for this function, enter

tasking\_help tasking.edeapi.readMemoryUnits

at the MATLAB command line.

writeMemoryUnits

To see help for this function, enter

tasking\_help tasking.edeapi.writeMemoryUnits

at the MATLAB command line.

Use these functions with the MATLAB functions, typecast and swapbytes, for reading and writing data of different datatypes.

To see examples of syntax, see the demo example, tasking\_demo\_objects.m, found under Link for TASKING Demos.

# Verification

| Processor-in-the-Loop (PIL)<br>Cosimulation (p. 3-2)           | How to use Processor-in-the-Loop features for verification. |
|----------------------------------------------------------------|-------------------------------------------------------------|
| C Code Coverage Reports (p. 3-17)                              | How to access coverage and profiling reports.               |
| Execution Profiling (p. 3-19)                                  | How to access profiling reports.                            |
| Stack Profiling (p. 3-22)                                      | How to use stack profiling.                                 |
| Bidirectional Traceability Between<br>Code and Model (p. 3-25) | How to use the traceability features.                       |
| MISRA-C Rule Checking (p. 3-28)                                | How to use MISRA-C rule checking for your generated code.   |

# **Processor-in-the-Loop (PIL) Cosimulation**

| Processor-in-the-Loop Overview<br>(p. 3-2)                     | Defining processor-in-the-loop (PIL)<br>Cosimulation.                                      |
|----------------------------------------------------------------|--------------------------------------------------------------------------------------------|
| PIL Metrics (p. 3-5)                                           | How to use Processor-in-the-Loop metrics for verification.                                 |
| PIL Workflow (p. 3-6)                                          | Explaining the<br>Processor-in-the-Loop verification<br>demo.                              |
| Creating a PIL Block (p. 3-7)                                  | How to create a PIL block.                                                                 |
| The PIL Cosimulation Block (p. 3-10)                           | Describing the Simulink block interface to PIL.                                            |
| Building, Running, and Debugging<br>PIL Applications (p. 3-13) | How to use the PIL block to build,<br>download, cosimulate, and debug<br>PIL applications. |

# **Processor-in-the-Loop Overview**

### **Overview of PIL Cosimulation**

Processor-in-the-loop (PIL) cosimulation is a technique designed to help you evaluate how well a candidate algorithm (e.g., a control system) operates on the actual target processor selected for the application.

During the Real-Time Workshop Embedded Coder code generation process, you can create a PIL block from one of several Simulink components including a model, a subsystem in a model, or subsystem in a library. You then place the generated PIL block inside a Simulink model that serves as the test harness and run tests to evaluate the target-specific code execution behavior.

Categories of Problem Detected by PIL:

- Code generator bugs
- Compiler bugs
- Incorrect target-specific code

This cannot be detected with SIL because of the target-specific nature of the optimized code

- Unwanted side effects of compiler settings and optimizations
- Floating point implementation issues
  - Floating-point applications may give slightly different results in simulation and on hardware owing to different floating point implementations (unlike fixed-point applications which typically give identical results in simulation and on hardware).
  - For example, the target may not implement strict IEEE floating point. PIL detects these differences and allows you to analyse the differences.
  - In a closed loop model, you can analyse build up of floating point errors in the whole system.

#### Why Use Cosimulation?

PIL cosimulation is particularly useful for simulating, testing, and validating a controller algorithm in a system comprising a plant and a controller. In classic closed-loop simulation, Simulink and Stateflow<sup>®</sup> model such a system as two subsystems and the signals transmitted between them, as shown in this block diagram.

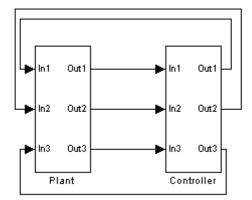

Your starting point in developing a plant/controller system is to model the system as two subsystems in closed-loop simulation. As your design progresses, you can use Simulink external mode with standard Real-Time Workshop targets (such as GRT or ERT) to help you model the control system separately from the plant.

However, these simulation techniques do not help you to account for restrictions and requirements imposed by the hardware (e.g., limited memory resources, or behavior of target-specific optimized code). When you finally reach the stage of deploying controller code on the target hardware, you may need to make extensive adjustments to the controller system. After these adjustments are made, your deployed system may diverge significantly from the original model. Such discrepancies can create difficulties if you need to return to the original model and change it.

PIL cosimulation addresses these issues by providing an intermediate stage between simulation and deployment. The term *cosimulation* reflects a division of labor in which Simulink models the plant, while code generated from the controller subsystem runs on the actual target hardware. In a PIL cosimulation, the target processor participates fully in the simulation loop hence the term *processor-in-the-loop*.

#### Definitions

#### **PIL Algorithm**

The algorithmic code (e.g., the control algorithm) to be tested during the PIL cosimulation. The PIL algorithm resides in compiled object form to allow verification at the object level.

#### **PIL Application**

The executable application to be run on the target platform. The PIL application is created by linking the PIL algorithm object code with some wrapper code (or test harness) that provides an execution framework that interfaces to the PIL algorithm.

The wrapper code includes the string.h header file so that the memcpy function is available to the PIL application. The PIL application uses memcpy to facilitate data exchange between Simulink and the cosimulation target. **Note** Whether the PIL algorithm code under test uses string.h is independent of the use of string.h by the wrapper code, and is entirely dependent on the implementation of the algorithm in the generated code.

### **How Cosimulation Works**

In a PIL cosimulation, Real-Time Workshop generates efficient code for the PIL algorithm. This code runs (in simulated time) on a target platform. The plant model remains in Simulink without the use of code generation.

During PIL cosimulation, Simulink simulates the plant model for one sample interval and exports the output signals (Yout of the plant) to the target platform via the CrossView Pro debugger. When the target platform receives signals from the plant model, it executes the PIL algorithm for one sample step. The PIL algorithm returns its output signals (Yout of the algorithm) computed during this step to Simulink, via the CrossView Pro debugger. At this point, one sample cycle of the simulation is complete and the plant model proceeds to the next sample interval. The process repeats and the simulation progresses.

PIL tests do not run in real time. After each sample period, the tests halts to ensure that all data has been exchanged between the Simulink test harness and object code. You can then check functional differences between the model and generated code.

**Note** Outputs at the top level of the PIL model or subsystem are logged and available for verification during PIL co-simulation. If you want to examine an internal signal, you can manually route the signal up to the top level, or use GoTo and From blocks. Set the **Icon Display** parameters in these blocks to Tag and signal name to view the signal names at the top level.

# **PIL Metrics**

The following metrics provide verification information to be used in conjunction with the main "signal level" cosimulation results:

- C Code Coverage reports
- Execution profiling
- Stack profiling

# **PIL Workflow**

You can work through the PIL verification workflow demo for a hands-on example illustrating using SIL and PIL for system and unit testing: tasking\_demo\_system\_simulation.mdl, found under Link for TASKING Demos.

By running this demo you will learn how to:

- Use Software-in-the-Loop (SIL) to verify correct behavior of source code, generated by Real-Time Workshop Embedded Coder and executing on the host processor
- Use Processor-in-the-Loop (PIL) to verify correct behavior of object code and generate metrics; the object code is cross-compiled from source code generated by Real-Time Workshop Embedded Coder and executes on a target embedded processor
- Create system and unit test models
- Work with multiple heterogeneous target processors
- Include existing / legacy algorithms for SIL and PIL verification
- Export a generated algorithm for inclusion in an existing project
- Generate a fully deployable model-based application

### Using target\_block\_verify

The function target\_block\_verify is used in the PIL Verification Workflow demo, tasking\_demo\_system\_simulation.mdl.

You can use target\_block\_verify to verify a generated PIL or SIL block and compare the results with the simulation or algorithm block.

```
[LOG_SIGS1, LOG_SIGS2] = target_block_verify('BLOCK1', 'BLOCK2')
```

turns on signal logging for the outports of BLOCK1, the model containing BLOCK1 is simulated and the logged signals are returned in LOG\_SIGS1.

Next, BLOCK1 and BLOCK2 are swapped, the same model is simulated again, and the logged signals for BLOCK2 are returned in LOG\_SIGS2.

To verify a SIL or PIL block, set BLOCK1 to the simulation or algorithm block, and set BLOCK2 to the generated PIL or SIL block for BLOCK1.

Use full path names of Simulink blocks for BLOCK1 and BLOCK2.

 $\mathsf{BLOCK2}$  may be in the same model as  $\mathsf{BLOCK1},$  or in its own model. The model(s) containing  $\mathsf{BLOCK1}$  and  $\mathsf{BLOCK2}$  are loaded.

LOG\_SIGS1 and LOG\_SIGS2 are ModelDataLogs objects containing all the logged signals for the outports of BLOCK1 and BLOCK2 respectively. The data returned for each outport is a Timeseries object that allows comparison and plotting capabilities.

If BLOCK1 and BLOCK2 are in the same model, then one LOG\_SIGS output is returned containing the data for both BLOCK1 and BLOCK2.

**Caution** target\_block\_verify makes temporary changes to the model by swapping BLOCK1 and BLOCK2 in addition to setting some logging options. Although target\_block\_verify restores the original settings of the model, it is recommended that you save a copy of your model first.

# **Creating a PIL Block**

The PIL settings can be found in the Configuration Parameters dialog box under the Link for TASKING settings.

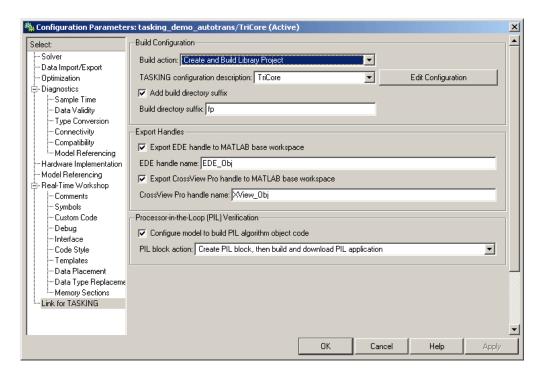

The following options are available under **Processor-in-the-Loop (PIL)** Verification

#### • Configure model to build PIL algorithm object code

Select this box to create PIL algorithm object code as part of the Real-Time Workshop code generation process.

#### PIL block action

Select one of the following PIL block actions:

Create PIL block, then build and download PIL application

Select this option to automatically build and download the PIL application after creating the PIL block. This option is the default when you select the option to configure the model for PIL.

Create PIL block

Choose this option to create the PIL block and then stop without building. You can build manually from the PIL block.

None

Choose this option to avoid creating a PIL block, for instance if you have already built a PIL block and do not want to repeat the action.

After you create and build a PIL block, you can either:

- Copy it into your model to replace the original subsystem (save the original subsystem in a different model so it can be restored), or
- Add it to your model to compare with the original subsystem during cosimulation.

See "Building, Running, and Debugging PIL Applications" on page 3-13 for more details.

### **The PIL Cosimulation Block**

The PIL cosimulation block is the Simulink block interface to PIL. The Simulink inputs and outputs of the PIL cosimulation block are configured to match the input and output specification of the PIL algorithm.

The block is a basic building block that allows you to:

- Select a PIL algorithm
- Choose a PIL configuration
- Build and download a PIL application
- Run a PIL cosimulation

| Function Block Parameters: PIL Block                                                                   |         |                                                          |      |       |
|----------------------------------------------------------------------------------------------------|---------|----------------------------------------------------------|------|-------|
| Processor-in-the-Loop (PIL)                                                                            |         |                                                          |      |       |
| Specify the path of a Simulink system as the source of the generated PIL algorithm to cosimulate with. |         |                                                          |      |       |
| Choose a PIL configuration, then build and download the PIL application.                               |         |                                                          |      |       |
| Simulate this block in place of, or along side, the source system.                                     |         |                                                          |      |       |
| -Parameters                                                                                            |         |                                                          |      |       |
| Simulink system path: tasking_demo_autotrans/t_shift_alg                                               |         |                                                          |      |       |
| Configuration:                                                                                         | TriCore | TriCore                                                  |      |       |
| Application:                                                                                           |         | Name: t_shift_alg_ert_rtw_pil.elf<br>Status: Downloaded. |      |       |
| Build Download                                                                                         |         |                                                          |      |       |
|                                                                                                    | ОК      | Cancel                                                   | Help | Apply |

To build and download the PIL application manually:

- 1 Double-click the PIL block to open the mask.
- **2** Click **Build**. Wait until the **Application** name in the mask is updated and you see the "build complete" message.
- 3 Click Download.
- **4** Wait until the output in the MATLAB command window stops and you see the "download complete" message in the PIL block, and then click **OK** to close the block mask.

The PIL Application is now ready. To cosimulate with it, you must copy the PIL block into your model, either to replace the original subsystem or in addition to it for comparison. Click **Start Simulation** to run a PIL cosimulation. The PIL block takes the same shape and signal names as the parent subsystem, like those in the following example. This inheritance is convenient for copying the PIL block into the model to replace the original subsystem for cosimulation.

```
> In1
PIL Qut1 >
(TriCore)
> In2
PIL Block
```

**Block Parameters:** 

• **Simulink system path** — Allows you to select a PIL algorithm. You specify the path of a Simulink system (model or subsystem) as the source of the generated PIL algorithm to use for cosimulation.

The Simulink system path is the full path to the system and "/" must be escaped to "//". For example, a subsystem named "fuel/sys" inside a model named "demo\_fuelsys" would have the escaped system path:

demo\_fuelsys/fuel//sys

The correct system path can be obtained by clicking on the system and then running the gcb command. In this example,

```
>> gcb
ans =
demo_fuelsys/fuel//sys
```

• **Configuration** — Allows you to specify a PIL configuration to use for building the PIL application and running the subsequent cosimulation.

## Building, Running, and Debugging PIL Applications

This section includes the following topics:

- "Building and Downloading PIL Applications" on page 3-13
- "PIL Debugging" on page 3-15

#### **Building and Downloading PIL Applications**

After you create a PIL block, you must build and download it before you can use it for cosimulation. You can use the **PIL Block Action** setting in the Configuration Parameters to automatically build and download the PIL application after the PIL block is created (select Create PIL block, then build and download PIL application). If you choose not to use this option, you can use the PIL block to build and download manually.

To build and download the PIL application manually:

- 1 Double-click the PIL block to open the mask.
- **2** Click **Build**. Wait until the **Application** name in the mask is updated and you see the "build complete" message.

#### 3 Click Download.

**4** Wait until the output in the MATLAB command window stops and you see the "download complete" message in the PIL block, and then click **OK** to close the block mask.

The PIL Application is now ready. To cosimulate with it, you must copy the PIL block into your model, either to replace the original subsystem or in addition to it for comparison. Click **Start Simulation** to run a PIL cosimulation.

After the test, Link for TASKING returns execution profiling, code coverage, and stack profiling reports to MATLAB for your review. See "PIL Metrics" on page 3-5 for more information.

**Note** When copying PIL blocks to be used in the same model or in different models that simulate simultaneously, you must click the **Download** button in the PIL block mask in the new block after copying.

Clicking **Download** creates new connections (handles) to the TASKING EDE and CrossView Pro debugger. Otherwise, the same debugger handle may be used by multiple PIL blocks simultaneously and cosimulation errors or incorrect results may occur. This concern does not apply when copying PIL blocks created automatically as part of the build process because the untitled model and test harness are typically not simulated together.

See the Link for TASKING demo models for examples with instructions to enable you to build and download PIL blocks and use them in cosimulation.

**PIL Block Parameters.** Link for TASKING creates PIL blocks with both the "Simulink system path" and "Configuration" properties automatically configured.

The available **Configurations** correspond to the TASKING configuration descriptions in the Target Preferences.

Some guidelines for choosing a valid configuration:

- **1** The configuration must generate debugging information because Link for TASKING requires this information to communicate with the PIL application.
- 2 The configuration must be compatible with the TASKING configuration description that was used to build the PIL algorithm. The fact that these two configurations need not match exactly allows the flexibility for the PIL algorithm to be compiled as if for a production environment, for example, without generating debugging information. However, you must be careful to ensure that the configurations are compatible in terms of linking, otherwise build errors occur when building the PIL application. In many cases, it is appropriate to use exactly the same configuration for building both the PIL algorithm and PIL application and therefore no errors can ever occur because of incompatibilities between configurations.

### **PIL Debugging**

Prior to PIL cosimulation you can use the CrossView Pro debugger to set breakpoints, so that you can step through the code and watch variables during cosimulation. To do this, you must set breakpoints in CrossView Pro prior to starting the cosimulation as follows:

- **1** When the build process completes, a minimized CrossView Pro window should appear on your Windows Start menu. Maximize the CrossView Pro window.
- 2 In CrossView Pro, select File > Open Source, and choose a source file to open. A typical choice would be to open the main generated file associated with the algorithm, e.g. model.c.
- **3** Choose a location in the file to set a breakpoint and click the "breakpoint" button to the left of the line. A typical location for setting a breakpoint in the *model*.c file would be one of the step functions.

Note You can set multiple breakpoints in multiple files if you wish.

- **4** To add a variable to the watch, double-click the variable, and then click **Add Watch** in the Expression Evaluation window. A typical variable to add to the watch would be either the external inputs or external outputs structures, which usually represent all of the inputs and outputs of the algorithm.
- **5** Start the PIL cosimulation in Simulink. When the breakpoint is hit, Simulink pauses. CrossView Pro is available for debugging, and watch variables are updated. You can step through the code, set more breakpoints, and analyze data.
- **6** When you are finished debugging, you can continue running by clicking the "play" button in CrossView Pro. This will allow the PIL cosimulation to continue. If you left the breakpoint in place then the cosimulation stops at that point again. To return to uninterrupted cosimulation, remove the breakpoints.

**Caution** Never remove the PIL synchronization breakpoint (set on the pilDataBreakpoint function). This breakpoint is used to maintain synchronization between Simulink and CrossView Pro.

As an alternative to manual configuration in CrossView Pro, you can obtain a handle to the tasking.xviewapi object associated with a PIL block by using the tasking\_pil\_crossview\_handle command as follows:

```
crossview = tasking_pil_crossview_handle('block')
```

where block is the full Simulink system path to the PIL block. You can use gcb to obtain the system path after clicking on the PIL block.

This handle can be used prior to PIL cosimulation to configure breakpoints, etc., by using the CrossView Pro command language.

**Caution** This handle should not be used during PIL cosimulation as this could lead to incorrect PIL results or termination of the PIL cosimulation.

**10-Second Pause on Termination of the CrossView Pro Debugger.** When terminating an instance of the CrossView Pro debugger application that was launched by Link for TASKING, there is a pause of about 10 seconds before the CrossView Pro window closes. This 10-second pause is the intended behavior of CrossView Pro when acting as a COM server; CrossView Pro pauses for the 10 seconds to wait for clients such as MATLAB to release their COM references.

# **C** Code Coverage Reports

After you download a PIL application and run a cosimulation, you can view reports in MATLAB. The reports available depend on the target configuration. For example, for C166 Simulator you can view C code coverage, profiling and cumulative profiling reports.

For each report, a hyperlink is provided in the MATLAB command window towards the end of the Real-Time Workshop build log, as shown in the following example:

```
PIL reports available from CrossView Pro for block: fuelsys Coverage (
Profiling ("proinfo"): Yes (pil_profiling_report)
Cumulative profiling ("cproinfo"): Yes
(pil cumulative profiling report)
```

Click the variable name hyperlinks (e.g., pil\_coverage\_report) to view the reports, similar to the following example:

pil coverage report = Module: 0% temp ...\fuelsys1 ert rtw int c167cs sim pil... Module: \pil interface.c 74% Function: pilInitialize 75% Function: pilGetUDataSymbol 75% Function: pilStep 71% Function: pilGetYDataSymbol 75% Function: pilTerminate 75% ..\..\..\..\matlab\toolbox\rtw\targets\common... Module: \tgtcommon\pilsrc\pil ide data stream.c 93% Function: pilDataBreakpoint 100% Function: pilReadData 90% Function: pilWriteData 94% Function: pilDataInit 100% Module: ..\..\..\..\matlab\toolbox\rtw\targets\common... \tgtcommon\pilsrc\pil interface lib.c 97% Function: getNextSymbol 100% Function: processData 93% 99% Function: pilCommandLoop

```
Module:
          \tgtcommon\pilsrc\pil main.c
                                83%
Function: main
                                              83%
Module:
          ..\..\fuelsys1 ert rtw int c167cs sim\fuelsys1.c
    61%
Function: Sens_Failure_Counter
                                              13%
Function: Fueling Mode
                                              24%
Function: Init controllogic
                                             100%
Function: controllogic
                                              47%
Function: fuelsys1_step
                                              79%
Function: fuelsys1 initialize
                                             100%
Function: fuelsys1 terminate
                                             100%
Module:
         MEMCPY C
                                             100%
Module:
          MEMSET C
                                             100%
Module:
          MUL
                                             100%
Module:
          ...\...\slprj\ert int c167cs sim\ sharedutils...
\binarysearch s16.c
                       89%
Function: BINARYSEARCH S16
                                              89%
Module:
          ..\..\slprj\ert_int_c167cs_sim\_sharedutils...
\dotproduct s32s16.c
                       100%
Function: DotProduct s32s16
                                             100%
          ..\..\slprj\ert_int_c167cs_sim\_sharedutils...
Module:
\interpolate_even_s16_s16_sat.c
                                   84%
Function: INTERPOLATE_EVEN_S16_S16_SAT
                                              84%
Module:
          ...\..\slprj\ert int c167cs sim\ sharedutils...
\interpolate_s16_s16_sat.c
                              83%
Function: INTERPOLATE S16 S16 SAT
                                              83%
Module:
          ..\..\slprj\ert_int_c167cs_sim\_sharedutils...
\look2d s16 s16 s16 sat.c
                            100%
Function: Look2D S16 S16 SAT
                                             100%
          ...\..\slprj\ert int c167cs sim\ sharedutils...
Module:
                        77%
\div_s32_sat_floor.c
                                              77%
Function: div_s32_sat_floor
                                              29%
Module:
          UDIL
Module:
          UMOL
                                              24%
Module:
          fuelsys1 pil
                                               0%
          CSTART
                                               0%
Module:
Module:
          ...\fuelsys1 ert rtw int c167cs sim\fuelsys1 data.c
     0%
```

# **Execution Profiling**

#### In this section...

"CrossView Pro Execution Profiling" on page 3-19

"Task Execution Profiling Kit for Real-Time Workshop Targets" on page 3-21

### **CrossView Pro Execution Profiling**

After you download a PIL application and run a cosimulation, you can view reports in MATLAB. The reports available depend on the target configuration. For example, for C166 Simulator you can view C code coverage, profiling and cumulative profiling reports.

For each report, a hyperlink is provided in the MATLAB command window towards the end of the Real-Time Workshop build log, as shown in the following example:

```
PIL reports available from CrossView Pro for block: fuelsys
Coverage ("covinfo"): Yes (pil_coverage_report)
Profiling ("proinfo"): Yes (pil_profiling_report)
Cumulative profiling ("cproinfo"): Yes
(pil_cumulative_profiling_report)
```

Maximum stack usage during PIL (including the PIL test framework overhead

C166 User Stack: 59/109 (54.13%) words used.

Click the variable name hyperlinks (e.g., pil\_profiling\_report) to view the reports, similar to the following example:

pil\_profiling\_report =
Total Execution Time: 4447016
Function: pilInitialize 16 0.000%
Function: pilGetUDataSymbol 22428 0.504%
Function: pilStep 20826 0.468%
Function: pilGetYDataSymbol 22428 0.504%
Function: pilTerminate 16 0.000%

| Function: | pilDataBreakpoint                                                    | 14454          | 0.325%                           |
|-----------|----------------------------------------------------------------------|----------------|----------------------------------|
| Function: | pilReadData                                                          | 549878         | 12.37%                           |
| Function: | pilWriteData                                                         | 166816         | 3.751%                           |
|           | pilDataInit                                                          | 4              | 0.000%                           |
|           | getNextSymbol                                                        | 80100          | 1.801%                           |
|           | processData                                                          |                | 6.484%                           |
| Function: | pilCommandLoop                                                       | 137966         | 3.102%                           |
| Function: |                                                                      | 6432           | 0.145%                           |
|           | Sens_Failure_Counter                                                 | 22400          | 0.504%                           |
|           | Fueling_Mode                                                         | 54740          | 1.231%                           |
|           | Init_controllogic                                                    | 58             | 0.001%                           |
|           | controllogic                                                         | 121744         | 2.738%                           |
|           | fuelsys1_step                                                        | 677674         | 15.24%                           |
| Function: | fuelsys1_initialize                                                  | 48             | 0.001%                           |
|           | fuelsys1_terminate                                                   | 4              | 0.000%                           |
| Function: | BINARYSEARCH_S16                                                     | 372458         | 8.375%                           |
|           | DotProduct_s32s16                                                    |                | 0.846%                           |
| Function: | INTERPOLATE_EVEN_S16_S16_SAT                                         | 51678          | 1.162%                           |
| Function: | INTERPOLATE_S16_S16_SAT                                              | 528118         | 11.88%                           |
|           | Look2D_S16_S16_S16_SAT                                               | 256320         | 5.764%                           |
| Function: | div_s32_sat_floor                                                    | 406596         | 9.143%                           |
| Module:   | temp                                                                 |                | 0.000%                           |
| Module:   | \\fuelsys1_ert_rtw_int_c1                                            |                |                                  |
| Module:   | $\ldots \land \ldots \land \ldots \land \ldots \land $ sandbox\aetar |                |                                  |
| Module:   | $\ldots \land \ldots \land \ldots \land \ldots \land $ sandbox\aetar |                |                                  |
| Module:   | $\ldots \land \ldots \land \ldots \land \ldots \land $ sandbox\aetar |                |                                  |
| Module:   | \\fuelsys1_ert_rtw_int_c1                                            | 167cs_sim\fue] | lsys1.c 876668 19.7 <sup>-</sup> |
| Module:   | MEMCPY_C                                                             |                | 8.040%                           |
| Module:   | MEMSET_C                                                             | -              | 0.018%                           |
| Module:   | MUL                                                                  |                | 0.301%                           |
| Module:   | \\slprj\ert_int_c167cs_si                                            |                |                                  |
| Module:   | \\slprj\ert_int_c167cs_si                                            |                |                                  |
| Module:   | \\slprj\ert_int_c167cs_si                                            |                |                                  |
| Module:   | \\slprj\ert_int_c167cs_si                                            |                |                                  |
| Module:   | \\slprj\ert_int_c167cs_si                                            |                |                                  |
| Module:   | \\slprj\ert_int_c167cs_si                                            | im\_shareduti] | ls\div_s32_sat_floor.c           |
| Module:   | UDIL                                                                 | 147648         | 3.320%                           |
| Module:   | UMOL                                                                 | 85064          | 1.913%                           |
| Module:   | fuelsys1_pil                                                         |                | 0.000%                           |
| Module:   | CSTART                                                               | 0              | 0.000%                           |
|           |                                                                      |                |                                  |

0

```
Module: ..\..\fuelsys1_ert_rtw_int_c167cs_sim\fuelsys1_data.c
27: readDataPtr = & pil_ide_data_buffer[0];
```

For cumulative profiling, command line messages like the following inform you that you must configure CrossView Pro to specify which functions to collect data for. Select **Tools > Cumulative Profiling Setup**, specify functions, and then run the cosimulation again to get the report.

```
NOTE: Cumulative profiling requires manual setup in
CrossView Pro.
See Tools->Cumulative Profiling Setup
DO NOT add the function pilDataBreakpoint to the list of
functions to profile.
You must then run the PIL simulation again
to generate the report.
pil cumulative profiling report =
CrossView Cumulative Profiling Report
Total Execution Time: 4447016
Function
                                     Calls
                                               Recursive
Min.Time
                                 Total Time %Time
           Max.Time
                      Avg.Time
```

For information on build messages containing links at the command line, see "Command Line Project Information" on page 2-10.

### Task Execution Profiling Kit for Real-Time Workshop Targets

This kit, available on MATLAB Central, provides instructions and examples on how to implement real-time task based execution profiling on a custom target. A graphical representation of on-target execution and a HTML report are provided for analysis. You can implement this for your own custom system target file that uses the Link for TASKING project generator.

For details, see http://www.mathworks.com/matlabcentral/fileexchange/loadFile.do?objectId=12731

# **Stack Profiling**

#### In this section ...

"What Is Stack Profiling?" on page 3-22

"PIL Applications" on page 3-22

"Non-PIL Applications" on page 3-23

"Infineon TriCore Stack Depth Analyzer" on page 3-24

# What Is Stack Profiling?

Stack profiling gives you a maximum bound on the stack usage of an application. The stack profiling feature works by first writing a signature to the stack memory region, then when the application executes normally, the signature pattern is overwritten by the application stack data. Finally the stack memory is read into MATLAB and analyzed to determine how much of the stack memory was used during execution.

# **PIL Applications**

Stack profiling is automatically reported after PIL cosimulation. The report gives you a maximum bound on the stack usage of the algorithm under test.

Output at end of PIL (bold indicates hyperlinks):

Maximum stack usage during PIL (including the PIL test framework overhead): TriCore User Stack: 24/2048 (1%) words used. TriCore Interrupt Stack: 0/256 (0%) words used.

The hyperlinks for the individual stacks expand to more information about that stack, as shown in the following example.

```
PIL reports available from CrossView Pro for block: fuelsys
Coverage ("covinfo"): No
Profiling ("proinfo"): Yes (pil profiling report)
Cumulative profiling ("cproinfo"): Yes (pil cumulative profiling report)
Maximum stack usage during PIL (including the PIL test framework overhead):
<u>TriCore User Stack</u>: 24/2048 (1%) words used.
<u>TriCore Interrupt Stack</u>: 0/256 (0%) words used.
name: TriCore User Stack
baseAddress: 0xA0080130 (2684879152 decimal)
endAddress: 0xA008012F (2684887343 decimal)
memSize: 0x2000 (8192 decimal) memory units
growDirection: down
memorySpace: N/A
```

The hyperlink for "including the PIL test framework overhead" expands to show this explanation:

PIL Test Framework Overhead: The maximum stack usage reported after PIL is the stack usage of the entire PIL application, which includes a small amount of stack used by the PIL test framework. The stack usage reported is therefore a maximum bound on the stack usage of the algorithm under test.

To more accurately determine the stack usage of the algorithm it is possible to use the Link for TASKING CrossView Pro stack profiling feature on an application that is not configured for PIL. This will allow the stack usage to be determined without the stack overhead of the PIL test framework.

## **Non-PIL Applications**

Non-PIL applications (perhaps with stimulus signals coming from target I/O drivers) can be profiled using the CrossView Pro API commands stackProfileReset and stackProfile.

1 Call stackProfileReset to reset the application you are debugging, and write a signature pattern to the stack memory region. Use the following syntax:

xview.stackProfileReset

where *xview* is a tasking.xviewapi object. See "Methods for Class tasking.xviewapi" on page 2-20.

- **2** Call stackProfile immediately after resetting to view 0% stack usage profiling results.
- **3** Execute the application (e.g., xview.execute('C')).
- **4** After the amount of time you want to profile for, stop the application using xview.halt
- **5** Call stackProfile to get the profiling results for the execution period.

An example of this procedure is shown following.

```
>> XView_Obj.stackProfileReset
CrossView Pro: A hardware reset occurred.
CrossView Pro: A software reset of the program occurred.
>> XView_Obj.stackProfile
Maximum stack usage since last profile reset:
<u>TriCore User Stack</u>: 0/2048 (0%) words used.
<u>TriCore Interrupt Stack</u>: 0/256 (0%) words used.
>> XView_Obj.execute('C');
CrossView Pro: The target is running.
>> XView_Obj.halt
CrossView Pro: The target stopped executing with cause: "UNKNOWN"
CrossView Pro: Command with sequence number 71 completed.
>> XView_Obj.stackProfile
Maximum stack usage since last profile reset:
<u>TriCore User Stack</u>: 4/2048 (0%) words used.
```

TriCore Interrupt Stack: 0/256 (0%) words used.

### Infineon TriCore Stack Depth Analyzer

The Infineon TriCore Stack Depth Analyzer (SDA) tool is a static stack depth analyzer for the TASKING TriCore toolset. This is an alternative to the dynamic stack profiling provided with Link for TASKING.

It can be found at the Infineon TriCore Software Downloads page. Navigate there from this URL:

http://www.infineon.com/tricore

Click the link on the right: "Development Tools, Software and Training", then click "Software Downloads".

# **Bidirectional Traceability Between Code and Model**

#### In this section...

"Using Traceability" on page 3-25

"Enabling Traceability" on page 3-26

## **Using Traceability**

Context menu items and command-line methods allow you to navigate bidirectionally between Simulink blocks and the corresponding generated source files in the Tasking EDE or the CrossView Pro debugger.

See the demo tasking\_demo\_objects to try this feature. This is a command line demo that you can run from the Help browser.

To find the generated code for any block in the model, right click on the block and select: Link for TASKING > See Generated Code in EDE or Link for TASKING > See Generated Code in CrossView Pro.

This opens the source file which contains the generated code for the block, and highlights the Real-Time Workshop tag for that block. The Real-Time Workshop tag is usually found in the block's generated comments preceding the block's code.

There are command-line alternatives to the right-click context menu items — see tasking\_demo\_objects for an example.

To find the block which corresponds to some generated code in the EDE or CrossView Pro:

 Click to place the cursor at the line of code containing the Real-Time Workshop Tag for the given block. Here is an example:

/\* Outputs for atomic SubSystem: '<Root>/SS2'

2 Enter at the MATLAB command prompt:

EDE\_Obj.hilite\_system

or

XView\_Obj.hilite\_system

# **Enabling Traceability**

To use the Traceability feature, you must configure your model as follows:

- 1 Enable the generation of traceability information by adding targets\_trace\_enable(gcs) to the PostLoadFcn callback of the model.
  - a Select File > Model Properties > Callbacks.'
  - **b** Click PostLoadFcn.
  - c Enter targets\_trace\_enable(gcs), as shown.

| Mode                                     | el Properties |            |                             | × |
|------------------------------------------|---------------|------------|-----------------------------|---|
| Main                                     | Callbacks     | History    | Description                 |   |
| Model                                    | callbacks     | м          | lodel post-load function:   |   |
| Pos<br>Initl<br>Sta<br>Sto<br>Pre<br>Pos | rtFcn         | t          | targets_trace_enable(gcs)   |   |
|                                          |               | <u>0</u> K | <u>C</u> ancel <u>H</u> elp |   |

Click OK.

**Note** targets\_trace\_enable also selects the check box options **Generate HTML report** and **Code-to-block highlighting** under Real-Time Workshop in the Configuration Parameters dialog box.

**2** The model must use an ERT based Target.

# **MISRA-C Rule Checking**

The TASKING C compiler supports MISRA-C rule checking and can be easily configured to check the code generated by Real-Time Workshop.

You can switch on MISRA-C rule checking in your application and/or library template projects. When you build using these template projects, the TASKING compiler will provide warnings about MISRA-C violations. Link for TASKING returns these warnings to the MATLAB command line for your review.

Link for TASKING provides an example application project template, pre-configured for MISRA-C rule checking, for the TASKING TriCore Toolset. For instructions, see the MISRA-C Rule Checking demo, found under Link for TASKING Demos.

# Optimization

| Compiler / Linker Optimization<br>Settings (p. 4-2) | How to control optimization settings used by the compiler and linker.                                                                       |
|-----------------------------------------------------|----------------------------------------------------------------------------------------------------|
| Target Memory Placement / Mapping<br>(p. 4-3)       | How to control the target memory map used for your application.                                                                             |
| Execution and Stack Profiling (p. 4-4)              | How to use execution and stack<br>profiling to identify areas for further<br>optimization.                                                  |
| Target Specific Optimizations (p. 4-5)              | Target specific optimizations for<br>use with Link for TASKING, such<br>as libraries, blocks, language<br>extensions and other suggestions. |
| Model Advisor (p. 4-8)                              | Using the Model Advisor can identify areas for optimization.                                                                                |

# **Compiler / Linker Optimization Settings**

Template projects allow you to fully control the optimization settings used by the compiler and linker.

- See "Template Projects" on page 2-4 for details of using template projects.
- See "PIL Block Parameters" on page 3-14 for information about optimization setting requirements for Processor-in-the-Loop.
- See the TASKING documentation for details of available optimization settings.

# **Target Memory Placement / Mapping**

Template projects allow you to fully control the target memory map used for your application.

- See "Overview of the Project Generator Component" on page 2-2 for a general discussion of how the code generation process and subsequent build process work together, including a memory placement example.
- See "Template Projects" on page 2-4 for details of using template projects. See TASKING documentation for details of memory map settings.

# **Execution and Stack Profiling**

#### In this section...

"Execution Profiling" on page 4-4

"Stack Profiling" on page 4-4

## **Execution Profiling**

Execution profiling metrics from the CrossView Pro instruction set simulator during PIL cosimulation can be used to identify areas of your algorithms that can be further optimized.

See "Execution Profiling" on page 3-19 for details.

# **Stack Profiling**

Stack profiling metrics for PIL cosimulation or real-time applications can be used to optimize the amount of stack memory required for an application.

See "Stack Profiling" on page 3-22 for details.

# **Target Specific Optimizations**

#### In this section ...

"C Language Extensions / Intrinsics" on page 4-5

"Target Optimized Libraries for Infineon XC166 and TriCore" on page 4-6

"Target Optimized FIR / FFT Blocks for the Infineon TriCore" on page 4-7

# C Language Extensions / Intrinsics

#### Infineon TriCore

You can use TASKING compiler extensions and intrinsic functions for saturated arithmetic. These target optimizations can increase execution speed up to 18 times for saturated arithmetic operations. The use of these target optimizations will improve the performance of most applications performing saturated arithmetic operations. It is therefore recommended to enable the optimizations.

To enable TASKING compiler extensions and intrinsic functions for the optimization of saturated arithmetic, select Infineon TriCore for the Real-Time Workshop option **Target function library** (on the **Interface** pane of the Configuration Parameters dialog box).

When using these target optimizations, the regular Real-Time Workshop implementation for many saturated arithmetic operations are replaced by calls to target optimized inlined functions. The behavior of these functions is identical to the regular Real-Time Workshop implementation and can be verified using processor-in-the-loop cosimulation (see "Processor-in-the-Loop (PIL) Cosimulation" on page 3-2).

### General

Depending on your toolset, your TASKING compiler may support C language extensions or intrinsics to help optimize in some of the following areas:

- Data Types (eg. Fractional Arithmetic, Bit Addressable Memory)
- Memory Qualifiers (eg. Near, far address space)

• Data Type Qualifiers (eg. Circular Buffers, Saturated arithmetic)

Please see your TASKING documentation for details. You can use these language extensions in your own Simulink blocks and / or custom code.

# Target Optimized Libraries for Infineon XC166 and TriCore

The following optimized libraries are available for the processors supported by Link for TASKING, and can be used to create optimized Simulink blocks:

• Infineon XC166 DSP Library for TASKING compiler

This library is described by Infineon as follows:

XC166 DSP library is a DSP function library, is C-callable, hand-coded assembly, general purpose signal processing routines:

- Arithmetic Functions
- Filters (FIR–, IIR–, Adaptive Filters)
- Transforms (FFT, IFFT)
- Matrix Operations
- Mathematical Operations
- Statistical Functions

See the Infineon C166 Software Downloads Web page to get the XC166 DSP Library. Navigate there from this URL:

http://www.infineon.com/c166

Click the link on the right: "Development Tools, Software and Training", then click "Software Downloads".

• Infineon TriCore DSP Library (TriLib)

This library is described by Infineon as follows:

TriLib is a DSP Library for TriCore<sup>TM</sup>, containing more than 60 commonly used DSP routines for

- Complex & Vector Arithmetic

- FIR, IIR, Adaptive Filters
- Fast Fourier, Discrete Cosine Transform
- Mathematical, Matrix, Statistical functions

See the Infineon TriCore Software Downloads page to get the TriLib DSP Library. Navigate there from this URL:

http://www.infineon.com/tricore

Click the link on the right: "Development Tools, Software and Training", then click "Software Downloads".

# Target Optimized FIR / FFT Blocks for the Infineon TriCore

Example FIR / FFT blocks that call target optimized Infineon TriLib routines are available on MATLAB Central. These blocks can be over a hundred times faster than the regular blocks in the Signal Processing Blockset.

Search MATLAB Central for details.

# **Model Advisor**

Following the suggestions in the Model Advisor report may result in faster on-target execution. See "Consulting Model Advisor" in the Simulink documentation.

# Tutorials

| Tutorial: Using Option Sets (p. 5-2)                                     | How to use option sets to switch<br>between preconfigured project<br>settings.    |
|--------------------------------------------------------------------------|-----------------------------------------------------------------------------------|
| Tutorial: Creating New Template<br>Projects (p. 5-4)                     | Steps for creating new template projects.                                         |
| Tutorial: Configuring an Existing<br>Model for Link for TASKING (p. 5-9) | An example showing how to<br>configure an existing model for Link<br>for TASKING. |

# **Tutorial: Using Option Sets**

Option sets are preconfigured settings to specify the target configuration for the TASKING tools. You use option sets to apply EDE project settings (e.g., compiler and linker settings, hardware or simulator) that you can then modify if you choose. For example, once you have set up your target preferences for a TriCore configuration, you can use option sets to switch between using an instruction set simulator configuration, two hardware board configurations, or a simulator with some MISRA-C rule checking.

To choose an option set:

1 Select Start > Links and Targets > Link for TASKING > Select Preconfigured Target Preference Settings.

The TASKING Configuration Selection dialog box appears.

2 Select a target configuration (e.g., C166, TriCore) from the list in the dialog box, and click **OK**.

The Option Set Selection dialog box appears.

**3** Select an option set. The list items are specific to the configuration you selected; the available option sets are listed in "Option Sets" on page 1-29. Click **OK**.

Your target preferences are automatically updated according to the option set you select, and command line messages inform you the following target preferences have changed:

• EDE\_Configuration

Template\_Application\_Project: Set to default template application project relating to the option set.

Template\_Library\_Project: Set to default template library project relating to the option set.

CrossView\_Pro\_Configuration

Initialization\_File: Set to CrossView Pro(.st) initialization file relating to the option set.

Now, when you build any model configured for the same target (e.g., TriCore), these project settings are used. To switch to a different option set, repeat the steps.

You can also use option sets to set up an initial configuration when creating new template projects. See "Tutorial: Creating New Template Projects" on page 5-4.

# **Tutorial: Creating New Template Projects**

#### In this section ...

"Creating New Template Projects" on page 5-4

"Creating a New Configuration" on page 5-7

## **Creating New Template Projects**

In this tutorial, you create new template projects for a target configuration and set up options such as simulator or hardware implementation, compiler and linker settings, MISRA-C rule checking, or any other project options. Every time you build a model for the selected target configuration, the project options you have set up in the new template projects are used.

**Note** You may want to create a new configuration to use with new template projects. See the next section, "Creating a New Configuration" on page 5-7 for details.

To create custom application and library template projects:

- 1 Select Start > Links and Targets > Link for TASKING > Create New Template Projects.
- **2** When prompted to select a configuration, select your target (e.g., TriCore), and click **OK**.

Your target preferences for the location of your TASKING installation must be set up for the target configuration you choose (see "Setting Target Preferences" on page 1-9).

- **a** Make sure the fields are filled in for this configuration (except the Application and Library Template Projects fields, and CrossView Initialization field, which are autopopulated during the following steps).
- **b** If your target preferences are set up correctly, your TASKING EDE launches when you click **OK**.

- **3** When you are prompted, choose a location for the template projects, and enter the template name.
- **4** When you are prompted, choose an option set. An *option set* delineates options specific to your target, such as whether you want to use the simulator or hardware. You can use these to set up an initial configuration to modify later. See "Option Sets" on page 1-29 for more information and a list of available option sets.

You now have custom template projects for this new configuration. The EDE project settings associated with the option set are applied to the new template projects. Messages at the command line inform you the following target preferences have been automatically updated:

• EDE\_Configuration

Template\_Application\_Project: Set to new template application project configured by the option set.

Template\_Library\_Project: Set to new template library project configured by the option set.

• CrossView\_Pro\_Configuration

Initialization\_File: Set to CrossView Pro(.st) initialization file configured by the option set.

**Note** You can always choose a preconfigured option set to return to the default settings (using the **Start** menu option **Select Preconfigured Target Preference Settings**).

Next, modify the compiler settings for these new template projects.

- **5** To modify the template projects, you need to open them in the TASKING EDE:
  - a Select Start > Links and Targets > Link for TASKING > Open Existing Template Projects.
  - **b** When you are prompted to select a configuration, select the same target for which you created new template projects, and click **OK**.

The template projects should now be open in the EDE.

**Note** Opening or making changes to template projects causes the regeneration of application and library projects.

c Right-click the project in the TASKING EDE, and select **Project Options**. You can now modify the project options (compiler settings, linker settings, etc.).

**Note** When making any changes to template projects, it is important to remove the project from the project space, to make sure your changes are written to disk. Otherwise the changes may not be applied immediately. To remove a current project from the project space, right-click on it and choose **Remove from Project Space**.

- **d** When done, close the template projects in the TASKING EDE.
- **6** To modify your CrossView Pro configuration (optional) you need to specify a .ini file in the Initialization\_File Target Preference field. See Initialization in the section "Target Preference Fields" on page 1-12.

You are now ready to use the configuration.

- 7 Open any Simulink model that is configured with Link for TASKING (tasking\_demo\_fuelsys, for example).
- 8 Select Simulation > Configuration Parameters. The Configuration Parameters dialog box opens.
- **9** Select **Link for TASKING** on the left-side panel. When you select your target in the **TASKING Configuration Description** menu, the template projects you have set up are used.

See "Template Projects" on page 2-4 for details about how Link for TASKING uses template projects during the build process.

## **Creating a New Configuration**

You can customize the default Target Preference configurations by choosing from the preconfigured options sets, or by creating new template projects.

However, it may be useful to create a new Target Preference configuration if you want to switch between them in the **TASKING Configuration Description** menu. For example, if your target is TriCore, you could set up a new configuration called TriCore\_user to specify hardware settings for your target; then you can easily switch between TriCore (the default instruction set simulator configuration) and TriCore\_user using the **TASKING Configuration Description** menu in your model's Configuration Parameters dialog box.

In this tutorial, you create a new TASKING configuration and save it in the TASKING target preferences. You can then use your new configuration in any Simulink model that is configured with Link for TASKING by selecting it in the **TASKING Configuration Description** menu.

To create a new configuration:

- 1 From the MATLAB Start menu select Links and Targets > Link for TASKING > TASKING Target Preferences.
- 2 Select Create new Configuration, and click OK.
- **3** Expand Configuration\_Options.
- 4 Type Tutorial in the Configuration\_Description field.
- **5** Fill in the rest of the fields for this configuration. See "Setting Target Preferences" on page 1-9 to set these fields properly.
  - **a** You must specify the location of your toolset, by filling in the path to the CrossView\_Pro\_Executable, the DOL\_File, and the EDE\_Executable.
  - **b** You can set up the template projects and CrossView initialization fields automatically in one of two ways:
    - You can use the **Start** menu option **Select Preconfigured Target Preference Settings**. See "Tutorial: Using Option Sets" on page 5-2 for instructions.

• You can create new template projects for this configuration. See "Tutorial: Creating New Template Projects" on page 5-4.

If you are going to use either of these options you can leave the template projects and CrossView initialization fields blank, because they will be filled in automatically when you follow the steps in using option sets or creating new template projects.

Click OK to close and save your target preferences.

- **6** After you save your target preferences, you can use the new Tutorial configuration in any model that is configured with Link for TASKING. For example, open any of the Link for TASKING demo models (such as tasking\_demo\_fuelsys).
- **7** Select **Simulation > Configuration Parameters**. The Configuration Parameters dialog box opens.
- 8 Select Link for TASKING on the left-side panel. Click the TASKING Configuration Description menu, and notice that the Tutorial configuration now appears in the list.

# Tutorial: Configuring an Existing Model for Link for TASKING

In this tutorial, you configure an existing fixed-point model and build it with Link for TASKING.

- 1 At the MATLAB command prompt, type rtwdemo\_fixptdiv to open a fixed-point demo model.
- **2** Switch the model to use Real-Time Workshop Embedded Coder as follows:
  - a Select Simulation > Configuration Parameters, and click Real-Time Workshop.
  - **b** Click **Browse** and select ert.tlc (first item in the list). Click **OK**.
- **3** Select **Tools > Link for TASKING > Add Link for TASKING Configuration to Model** to add the Link for TASKING configuration set to the model.
- **4** Open the Configuration Parameters dialog box again from the **Simulation** menu, and verify that the Link for TASKING configuration set is now added to the model. Select **Link for TASKING** from the left panel:
  - ${\bf a}\ {\rm Set}\ {\rm the}\ {\bf Build}\ {\bf Action}\ {\rm to}\ {\rm Create}\ {\rm and}\ {\rm Build}\ {\rm Application}\ {\rm Project}.$
  - **b** Select the **TASKING Configuration Description** to match your target.
  - c Select the check box option to Add Build Directory Suffix, and type int in the Build Directory Suffix field.
  - d Under the Real-Time Workshop options, select **Interface** and clear the check box for **floating-point numbers** support under **Software environment**, because this model is fixed point. Clearing this option instructs Real-Time Workshop to avoid building the floating-point version of the rtwlib library.
  - e Under **Real-Time Workshop**, select **Hardware Implementation**, and select your device type. For example:
    - For C166 platforms, select Infineon C16x, XC16x.
    - For TriCore platforms, select Infineon TriCore.
    - For ARM platforms, select ARM 7/8/9.

• For Renesas M16C, 8051 Compatible, or Freescale DSP563xx (16-bit mode) platforms, select those options.

You are now ready to build the model. Press **Ctrl+B** or select **Tools > Real-Time Workshop > Build Model**.

# **Configuration Parameters**

Link for TASKING Pane (p. 6-2)

Parameters for controlling the build configuration, export handles, and processor-in-the-loop verification, with Link for TASKING.

# Link for TASKING Pane

#### In this section...

"Link for TASKING Pane Overview" on page 6-3
"Build Action" on page 6-4
"Tasking configuration description" on page 6-6
"Add build directory suffix" on page 6-7
"Build directory suffix" on page 6-8
"Export EDE handle to MATLAB base workspace" on page 6-10
"EDE handle name" on page 6-10
"Export CrossView Pro handle to MATLAB base workspace" on page 6-12
"CrossView Pro handle name" on page 6-12
"Configure model to build PIL algorithm object code" on page 6-14
"PIL block action" on page 6-15

| Link for TASKING | Pane Overview |
|------------------|---------------|
|------------------|---------------|

| Link for TASKING                                            |  |  |
|-------------------------------------------------------------|--|--|
| F Build Configuration                                       |  |  |
| Build action: Create Application Project                    |  |  |
| TASKING configuration description: C166  Edit Configuration |  |  |
| Add build directory suffix                                  |  |  |
| Build directory suffix:                                     |  |  |
| Export Handles                                              |  |  |
| Export EDE handle to MATLAB base workspace                  |  |  |
| EDE handle name: EDE_Obj                                    |  |  |
| Export CrossView Pro handle to MATLAB base workspace        |  |  |
| CrossView Pro handle name: XView_Obj                        |  |  |
| Processor-in-the-Loop (PIL) Verification                    |  |  |
| Configure model to build PIL algorithm object code          |  |  |
| PIL block action: None                                      |  |  |
|                                                             |  |  |

Parameters for controlling Link for TASKING build configuration, export handles, and processor-in-the-loop verification.

#### Configuration

This pane appears if you add the Link for TASKING configuration options to a model with any system target file. To do this, select the menu item **Tools > Link for TASKING > Add Link for TASKING Configuration to Model**.

#### See Also

Working with Configuration Sets

# **Build Action**

Set what action to take after the Real-Time Workshop build process completes.You can create application and library projects in the TASKING EDE and then stop, or you can also choose to build, execute, or debug.

#### **Settings**

Default: Create Application Project

Create Application Project

Generate code for the model or subsystem, create a TASKING application project for the selected TASKING configuration, connect to the TASKING EDE, and open the application project (in addition to the required Real-Time Workshop and Signal Processing Library projects, if required) in the TASKING EDE. This option does not build or execute the application.

Create Library Project

Performs the same actions as Create Application Project, but this option archives the generated code into a library in TASKING. No main.c file is generated.

Create and Build Application Project Performs the same actions as Create Application Project, but also instructs TASKING to build the application project.

#### Create and Build Library Project

Performs the same actions as Create Library Project, but also instructs TASKING to build the Library project.

Create, Build and Execute Application Project Performs the same actions as Create and Build Application Project and also downloads the executable file to your CrossView Target and runs the executable. No debugging information is downloaded into the target with this option.

#### Create, Build and Debug Application Project Performs the same actions as Create, Build and Execute Application Project but also downloads debugging information to the target. This option behaves the same way as the Debug Application icon in the TASKING EDE.

#### Tip

To manually debug the executable from the application project, use the Create and Build Application Project option, then click the Debug Application icon in the TASKING EDE

#### **Command-Line Information**

Parameter: TaskingBuildAction

Type: string

Value: 'Create Application Project' | 'Create Library Project' | 'Create and Build Application Project' | 'Create and Build Library Project' | 'Create, Build and Execute Application Project' | 'Create, Build and Debug Application Project' Default: 'Create Application Project'

#### **Recommended Settings**

| Application       | Setting                                          |
|-------------------|--------------------------------------------------|
| Debugging         | 'Create, Build and Debug Application<br>Project' |
| Traceability      | No impact                                        |
| Efficiency        | No impact                                        |
| Safety precaution | No impact                                        |

#### See Also

Setting Build Action

# Tasking configuration description

Select a configuration description, as defined in the Target Preferences, to be used by the build action.

#### Settings

Default: 'TASKING Configuration Description Not Set'

After you have set up target preferences for particular configurations, you can select them here (e.g., 'c166'). The names in the list correspond to the Configuration Description for each configuration in the TASKING Target Preferences Setup dialog box. Click **Edit Configuration** to open the TASKING Target Preferences Setup dialog box for the currently selected configuration. For instructions, see Using Configuration Sets to Specify Your Target.

#### **Command-Line Information**

Parameter: TaskingConfiguration
Type: string
Value: 'TASKING Configuration Description Not Set' | Any
"Configuration\_Description" name defined in the Link for TASKING
Target Preferences (e.g. 'TriCore', 'C166', etc.)
Default: 'TASKING Configuration Description Not Set'

#### See Also

- Using Configuration Sets to Specify Your Target
- Setting Target Preferences

# Add build directory suffix

Specify whether to add a model-specific suffix to the regular Real-Time Workshop build directory suffix.

#### Settings

#### Default: Off

🔽 On

Specify a model-specific suffix to be added the regular Real-Time Workshop build directory suffix. This setting is useful to avoid "shared utility function" code generation errors which occur because of conflicts over Real-Time Workshop utility functions shared between different models. A typical conflict is between with models with floating-point number support and those without. To resolve this conflict, you can add an 'fp' suffix for floating-point models, and an 'int' suffix for non-floating-point models.

C Off

Use the default Real-Time Workshop build directory suffix — not using an additional suffix may result in rebuilding shared libraries unnecessarily.

#### Dependencies

This parameter enables Build directory suffix.

#### **Command-Line Information**

Parameter: TaskingSpecifyBuildSubDirName
Type: logical
Value: 0 | 1
Default: 0

#### **Recommended Settings**

| Application       | Setting   |
|-------------------|-----------|
| Debugging         | No impact |
| Traceability      | No impact |
| Efficiency        | On        |
| Safety precaution | No impact |

#### See Also

Shared Libraries

# **Build directory suffix**

Specify a model-specific suffix to be added the regular Real-Time Workshop build directory suffix.

#### **Settings** No Default

Enter a model-specific suffix to be added the build directory name. This setting is useful to avoid "shared utility function" code generation errors which occur because of conflicts over Real-Time Workshop utility functions shared between different models.

#### Dependencies

This parameter is enabled by Add build directory suffix.

#### **Command-Line Information**

Parameter: TaskingBuildSubDirName Type: string Value: Any string composed of the following characters: [a-z\_A-Z0-9] Default: '' **See Also** Shared Libraries

# Export EDE handle to MATLAB base workspace

Specify whether to export the EDE object handle to the workspace.

#### **Settings**

Default: On

🔽 On

Export a TASKING EDE object handle to the MATLAB base workspace after the build process completes.

C Off

Do not export the EDE object handle to the workspace.

#### **Dependencies**

This parameter enables EDE handle name.

#### **Command-Line Information**

Parameter: TaskingExportEDEHandle Type: logical Value: 0 | 1 Default: 1

#### See Also

Automation Interface

# **EDE handle name**

Specify a name for the exported handle.

#### **Settings**

Default: 'EDE\_Obj'

Specify the MATLAB base workspace variable name to export the handle to.

#### Dependencies

This parameter is enabled by **Export EDE handle to MATLAB base** workspace.

#### **Command-Line Information**

Parameter: TaskingExportEDEHandleName
Type: string
Value: Any valid MATLAB variable name (see MATLAB function:
isvarname)
Default: 'EDE\_Obj'

#### See Also

Automation Interface

# **Export CrossView Pro handle to MATLAB base** workspace

Specify whether to export the CrossView Pro object handle to the workspace.

#### **Settings**

Default: On

🔽 On

Export the TASKING CrossView Pro object handle to the MATLAB base workspace after the build process completes.

The handle is only exported if the build action launches CrossView Pro.

### C Off

Do not export the CrossView Pro object handle to the workspace.

#### **Dependencies**

This parameter enables CrossView Pro handle name.

#### **Command-Line Information**

Parameter: TaskingExportCrossViewHandle **Type:** logical Value: 0 | 1 **Default:** 1

#### See Also

Automation Interface

# **CrossView Pro handle name**

Specify a name for the exported handle.

#### **Settings**

Default: 'XView\_Obj'

Specify the MATLAB base workspace variable name to export the handle to.

#### Dependency

This parameter is enabled by **Export CrossView Pro handle to MATLAB** base workspace.

#### **Command-Line Information**

Parameter: TaskingExportCrossViewHandleName Type: string Value: Any valid MATLAB variable name (see MATLAB function: isvarname) Default: 'XView\_Obj'

#### See Also

Automation Interface

# Configure model to build PIL algorithm object code

Specify whether to build Processor-in-the-Loop (PIL) algorithm code.

#### **Settings**

Default: Off

🔽 On

Configure the model to build PIL algorithm code that is suitable for use with the PIL block.

C Off

Do not build PIL algorithm code.

#### Dependency

This parameter enables **PIL block action**.

#### See Also

Processor-in-the-Loop (PIL) Cosimulation

### **PIL block action**

Select a PIL block action to take after the Real-Time Workshop build process completes

#### **Settings**

Default: 'None'

'None'

Do not create a PIL block. Choose this to avoid creating a PIL block, for instance if you have already built a PIL block and do not want to repeat the action.

'Create PIL block, then build and download PIL application' Create the PIL block, then automatically build and download the PIL application. This is the default when you select the option to configure the model for PIL.

'Create PIL block'

Create the PIL block, and then stop without building. You can build manually from the PIL block.

#### Dependency

This parameter is enabled by **Configure model to build PIL algorithm object code**. When enabled, the default changes to 'Create PIL block, then build and download PIL application'.

#### **Command-Line Information**

Parameter: TaskingPILBlockAction
Type: string
Value: 'None' | 'Create PIL block' | 'Create PIL block, then
build and download PIL application'
Default: 'None'

#### See Also

Processor-in-the-Loop (PIL) Cosimulation

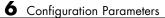

# A

# Limitations and Tips

| General Issues (p. A-2)                                                                   | A description of general issues with Link for TASKING.                                                                |
|-------------------------------------------------------------------------------------------|----------------------------------------------------------------------------------------------------|
| Debugger Issues (p. A-4)                                                                  | A description of debugger issues with<br>Link for TASKING, with suggestions<br>for workarounds.                       |
| Build Process Issues (p. A-6)                                                             | A description of build process issues<br>with Link for TASKING, with<br>suggestions for workarounds.                  |
| Processor-in-the-Loop Issues<br>(p. A-15)                                                 | A description of<br>Processor-in-the-Loop (PIL)<br>issues with Link for TASKING, with<br>suggestions for workarounds. |
| Issues Using Real-Time Workshop<br>Without Real-Time Workshop<br>Embedded Coder (p. A-21) | A description of limitations when<br>using Link for TASKING without<br>Real-Time Workshop Embedded<br>Coder.          |

# **General Issues**

#### In this section ...

"Problems with Installations in Read-Only Locations" on page A-2

"Simulink Configuration Set Reference Not Supported" on page A-2

"Serialization of Link for TASKING Objects Not Supported" on page A-3

# **Problems with Installations in Read-Only Locations**

Building models works correctly when Link for TASKING is installed in read-only location because the template projects are copied to the working directory during the build process. However, installing Link for TASKING in a read-only location (e.g. read-only network) causes the following problems:

- Template project generation fails because the function tasking\_generate\_templates attempts to write to the installation location.
- Opening existing template projects may fail because the TASKING EDE attempts to write to the installation location.

To resolve this issue:

- Do not install Link for TASKING in a read-only location
- Avoid updating or opening the template projects or temporarily allow write access to the read-only installation location while doing so.
- Create new template projects in a writable location rather than attempting to update the default template projects.

# Simulink Configuration Set Reference Not Supported

The Simulink Configuration Set Reference feature is not supported by Link for TASKING.

For Link for TASKING, make sure your model's configuration set objects are "Simulink.ConfigSet" objects and not "Simulink.ConfigSetRef" objects.

# Serialization of Link for TASKING Objects Not Supported

Serialization (saving and loading to MATLAB .mat file) of the objects provided with Link for TASKING (eg. tasking.edeapi, tasking.xviewapi) is not possible. If you attempt to load a serialized object from a .mat file you may see the TASKING Configuration Selection GUI, warning or error messages, or both.

In some circumstances, a product (for example System Test) or a user script may automatically save all contents of the MATLAB base workspace to a .mat file. In this case, it may be useful to turn off the "Export Handles" settings in the Link for TASKING configuration set component. Doing so stops EDE and CrossView Pro objects from being exported to the base workspace at the end of a Link for TASKING build process and thus avoids potential serialization problems.

# **Debugger Issues**

#### In this section...

"ARM CrossView Pro Debugger Fails with File | Open Source Content" on page A-4

"On-Chip Debugging/On-Chip PIL Not Supported on ARM Hardware" on page A-4

### ARM CrossView Pro Debugger Fails with File | Open Source Content

Due to a CrossView Pro bug, the File | Open Source menu item of the ARM CrossView Pro debugger may fail to open the specified source file. Instead, you may see a blank window or the wrong source file may be opened.

This limitation can affect the Traceability feature from the model to the code in CrossView. If you right-click on a block in the Simulink model and choose **Link for TASKING > See Code in CrossView Pro**, this operation might not work as expected because the source file cannot be opened.

To workaround this issue you can set a breakpoint in the source file that is initially visible during debugging and step into other source files from there.

# On-Chip Debugging/On-Chip PIL Not Supported on ARM Hardware

For ARM processors the CrossView Pro instruction set simulator can be used for debugging and processor-in-the-loop (PIL) cosimulation, but there is currently no on-chip debugging or PIL support.

To resolve this problem:

- You can contact TASKING for the latest information on CrossView Pro on-chip debugging support for ARM hardware.
- You can contact Hitex for a solution to debug a Link for TASKING generated application on ARM hardware, however this solution cannot provide PIL support.

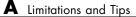

# **Build Process Issues**

#### In this section...

"Linker Errors Due to Limited Memory" on page A-6
"EDE Is Slow, Unresponsive, or Crashes" on page A-7
"Signal Processing Blockset Library Build Failures" on page A-7
"Memory Block Freed Twice Error" on page A-8
"8051 EDE Cannot Compile Files with Long Names" on page A-8
"DSP563xx Toolset Support Limitations" on page A-8
"Create, Build and Execute Application Project" Build Action Fails " on page A-9
"C166 Toolset Warnings" on page A-10
"Build Error From Root Drive Location" on page A-10
"Supporting Nonfinite Values" on page A-10

"Memory Warning/Error Messages in the CrossView Pro Command Window When Using the Instruction Set Simulator" on page A-13

"C++ Code Generation Not Supported" on page A-13

"Video and Image Processing Blockset Library Not Supported" on page A-14

"Noninlined S-functions Calling rt\_matrx.c Not Supported" on page A-14

""Compiler optimization level" Configuration Parameter Has No Effect" on page A-14

# Linker Errors Due to Limited Memory

Link for TASKING supports a variety of targets (instruction set simulators and embedded hardware) with a range of capabilities. Some demo models and user-created models may fail to build for certain targets owing to a lack of available target memory. In such cases you see linker errors like the following:

```
Linking and locating to t_pil_lib_alg_pil.out
E 268: relative linear element 'section T_PIL_LIB_ALG_4_NB class
CNEAR' cannot be located within 4 pages
total errors: 1, warnings: 0
```

wmk: \*\*\* action exited with value 1.

To work around such errors you must do one of the following:

- 1 Modify the model to reduce memory requirements (for example, by optimizing the algorithm, or by using smaller datatypes).
- **2** Alternatively, modify the target configuration to make more memory available (for example, by using a hardware board with more memory, or changing the memory map to allow extra memory to be used).

In some cases it may not be possible to resolve the problem, because the algorithm represented by the model is too complex for the target.

#### EDE Is Slow, Unresponsive, or Crashes

Under certain circumstances the TASKING EDE may become slow, unresponsive, or even terminate with virtual memory problems. This limitation is an open issue with the TASKING EDE (for all supported tool suites).

To resolve this issue, take one or both of the following actions:

- Close the EDE and try building the model again
- Try deleting the symbol database file, cwright.sbl, which can be found in the EDE\_Executable directory (\$TASKINGRootDir\bin)

### **Signal Processing Blockset Library Build Failures**

The following problem has been found with Signal Processing Blockset ("DSP lib") library builds.

With Renesas M16C, building the Signal Processing Blockset library with floating point support enabled results in the following error:

```
TASKING program builder v3.1r1 Build 076 SN 00100552
Assembling qrdc_z_rt.src asm16c E219:
["qrdc_z_rt.src" 1692] expression out of range
(0 and FF hexadecimal)wmk:
*** action exited with value 1.
```

This limitation is a known issue with the Renesas 16C compiler. To resolve this issue, disable floating point support in the model.

•

# **Memory Block Freed Twice Error**

Occasionally, when Link for TASKING is creating projects in the TASKING EDE, the following error appears: Memory block freed twice. This limitation is a known issue with the TASKING EDE.

To work around the problem, click **OK** in the error dialog box, and the code generation process continues as normal.

# 8051 EDE Cannot Compile Files with Long Names

If you encounter this problem, you receive an error message similar to the following:

```
Assembling tasking_fuel_controller_ert_rtw_pil_cstart.src
asm51 E001: tasking_fuel_controller_ert_rtw_pil_cstart.src: line 1:
syntax error
wmk: *** action exited with value 1.
```

This message indicates that the full path of the model or subsystem you are trying to build is too long.

To resolve this issue, consider moving the model to a shorter directory name, or renaming the model, subsystem, or both to use shorter names.

# DSP563xx Toolset Support Limitations

The following limitations affect use of the DSP563xx Toolset:

• Only 16-bit mode for the DSP563xx Family is supported. Real-Time Workshop grt.tlc-based targets and the "GRT Compatible Call interface" option in the Real-Time Workshop Interface settings are not supported. This limitation is because of the non-standard size of single- and double-precision floating-point datatypes on this architecture (tmwtypes.h will not compile)

- The DSP5600x Toolset is NOT supported because none of the processors supported by this toolset have 16-bit memory models.
- Both 16-bit memory models of the DSP563xx Family produce watch errors (wrong values displayed) in CrossView Pro because of an issue with the TASKING toolset. CrossView Pro does not know that the datatype sizes should be different according to the selected memory model. This issue does not affect the DSP566xx Family.

There are no resolutions for this issues.

# "Create, Build and Execute Application Project" Build Action Fails

Tool Suites: Renesas M16C

With the Renesas M16C tool suite, if you are executing the application project, rather than debugging (via "Create, Build and Debug Application Project"), this does not work correctly. The application does not execute. This issue occurs because the CrossView Pro Simulator does not know the start address when debugging information is not loaded.

To resolve this issue, perform the following steps after CrossView Pro launches:

- 1 Stop execution by clicking the Halt button.
- **2** Execute the following command in the CrossView Pro command window to determine the application entry point stored at location 0xfffffc:

\*((unsigned long \*)Oxfffffc)/x

Example output for this command is:

0xffffc = 0x000d0000

- **3** Change the execution position to the application entry point by executing the "gi" command, using the output of the previous command. For example, 0xd0000 gi
- 4 Resume execution by clicking the Run/Continue button.

Alternatively, use the "Create, Build and Debug Application Project" build action.

# **C166 Toolset Warnings**

When using the C166 toolset you may see warnings similar to the following:

```
Warning: missing "sdc_lia" or "sdc_lip" lifetime record
```

This warning is caused by a problem with the TASKING toolset and has been registered with Altium as PR35043. It is related to debug life time information.

The warning can be ignored safely.

# **Build Error From Root Drive Location**

On the C166 and 8051 platforms, a limitation of the TASKING toolset may cause build errors if you build from a root drive location such as  $c:\ or d:\$ .

Following is an example error with the C166 toolset:

```
cc166: E 014: invalid control:
Files\MATLAB\R2007a_nortwec\toolbox\rtw\targets\c166\c166demos" -Wcp"-IC:\Program
wmk: *** action exited with value 1.
```

Workaround: Always build from a sub-directory location such as c:\work or d:\MATLAB\work.

# **Supporting Nonfinite Values**

Nonfinite values support issues may occur resulting in either linking errors or compilation errors.

#### **Linking Errors**

If you encounter similar linking errors when building your model:

```
undeclared identifier "rtMinusInf"
undeclared identifier "rtNaN"
undeclared identifier "rtInf"
```

then this means that:

- Your model uses nonfinite values, and
- You are using a stubbed version of rt\_nonfinite.c which does not define rtMinusInf, rtNan, or the other nonfinite identifiers required by Real-Time Workshop.

To resolve this issue:

- Do not use nonfinite values in the model. Such values are not desirable for embedded applications. Nonfinite elements on targets other than TriCore are not supported with Link for TASKING.
- If you want to use nonfinite values and your target is TriCore, then you can use the following workaround. You do not need to use a stubbed version of rt\_nonfinite.c because the default one should compile correctly on this 32-bit target. In the configuration set, under Real-Time Workshop in **TLC Options**,
  - e Remove -aCustomNonFinites="genrtnonfinite\_stub.tlc".
  - **f** Delete the generated rt\_nonfinite.c file in the build area before attempting to build the model again. This procedure should generate a new rt\_nonfinite.c file that correctly defines the undeclared identifiers.

#### **Compilation Errors**

If you encounter compilation errors in rt\_nonfinite.c similar to the following:

```
Compiling and assembling rt_nonfinite.c
..\..\slprj\ert_c167cs_sim\_sharedutils\rt_nonfinite.c:
    47:    uint32_T fraction : 23;
E 134: bitfield size out of range - set to 1
    57:    uint32_T fraction1 : 20;
E 134: bitfield size out of range - set to 1
    69:    (*(LittleEndianIEEESingle*)&rtNaN).fraction = 0x7FFFFF;
W 195: constant expression out of range -- truncated
    78:    (*(LittleEndianIEEESingle*)&rtNaN).fraction = 0x7FFFFF;
W 195: constant expression out of range -- truncated
```

```
(*(LittleEndianIEEEDouble*)&rtNaN).wordL.fraction1 = 0xFFFFF;
    89:
W 195: constant expression out of range -- truncated
                (*(LittleEndianIEEEDouble*)&rtNaN).wordH.fraction2 = 0xFFFFFFF;
    90.
W 196: constant expression out of range due to signed/unsigned type mismatch
                uint32 T fraction : 23;
    98.
E 134: bitfield size out of range - set to 1
   105:
                  uint32 T fraction1 : 20;
E 134: bitfield size out of range - set to 1
   118:
              (*(BigEndianIEEESingle*)&rtNaN).fraction = 0x7FFFFF;
W 195: constant expression out of range -- truncated
                (*(BigEndianIEEESingle*)&rtNaN).fraction = 0x7FFFFF;
   127:
W 195: constant expression out of range -- truncated
   138:
                (*(BigEndianIEEEDouble*)&rtNaN).wordL.fraction1 = 0xFFFFF;
W 195: constant expression out of range -- truncated
   139:
                (*(BigEndianIEEEDouble*)&rtNaN).wordH.fraction2 = 0xFFFFFFF;
W 196: constant expression out of range due to signed/unsigned type mismatch
total errors: 4, warnings: 8
wmk: *** action exited with value 1.
wmk: *** action exited with value 1.
```

then this issue indicates that you are compiling the default Real-Time Workshop rt\_nonfinite.c on a target that does not support it. The only target which can compile the default rt\_nonfinite.c is TriCore. Nonfinite elements on targets other than TriCore are not supported with Link for TASKING.

To resolve this issue, follow these steps:

- 1 Make sure you are using the stubbed out version of this file. In the configuration set, under Real-Time Workshop in TLC Options, add the following: -aCustomNonFinites="genrtnonfinite\_stub.tlc"
- 2 Delete the rt\_nonfinite.c file from the build area before attempting to rebuild the model in the same build area.

#### Memory Warning/Error Messages in the CrossView Pro Command Window When Using the Instruction Set Simulator

Due to a limitation in the TASKING C166 toolset you may see messages similar to the following in the CrossView Pro command window during execution of an application in the instruction set simulator:

GPR registers could not be scheduled to 0xF200 GPR registers could not be scheduled to 0xF220

and

Reading register "RO" (0) failed: memory failure at memory space 0 range 0x00FC00-0x00FC01

These messages occur because the CrossView Pro feature "Use map file for memory map" does not work correctly.

The workaround suggested by Altium TASKING is to not use this feature, in which case the debugger assumes that the entire memory range that the processor can address is available to the application.

You can create custom Link for TASKING template projects and a custom CrossView Pro initialization file to disable this feature. For example, in the custom template application project, uncheck the project option, **CrossView Pro > Initialization > Use map file** for memory mapping.

# **C++ Code Generation Not Supported**

C++ code generation is not supported. If you try to use this option, you see an error message like the following:

```
Link for TASKING does not support the RTW C++ Target
Language option. Please set the "Language" setting to
"C" in the Real-Time Workshop configuration parameters of
the model.
```

There is no resolution for this issue.

# Video and Image Processing Blockset Library Not Supported

The Video and Image Processing Blockset Real-Time Workshop library is not supported by Link for TASKING. If you include blocks from the Video and Image Processing Blockset library in your model then you may see compilation or link errors.

There is no resolution for this issue.

# Noninlined S-functions Calling rt\_matrx.c Not Supported

Noninlined S-functions that use routines in rt\_matrx.c are not supported because rt matrx.c contains functions that can allocate memory dynamically. Link for TASKING does not support dynamic memory allocation. You may see errors like the following:

```
Linking and locating to rt matrx test.out
E 222: module nmalloc.obj ( NMALLOC C):
symbol '?C166 NHEAP TOP': unresolved
E 222: module nmalloc.obj ( NMALLOC C):
symbol '?C166 NHEAP BOTTOM':
       unresolved
total errors: 2, warnings: 0
```

There is no resolution for this issue.

# "Compiler optimization level" Configuration **Parameter Has No Effect**

When using Link for TASKING, the Real-Time Workshop Configuration Parameter **Compiler optimization level** has no effect on the building of generated code in the TASKING EDE.

The Link for TASKING template projects specify the compiler and linker settings used for building the generated code. See "Template Projects" on page 2-4 for more information, and "Tutorial: Creating New Template Projects" on page 5-4 for instructions on customizing settings.

# **Processor-in-the-Loop Issues**

### In this section... "On-Chip PIL Not Supported on ARM Hardware" on page A-16 "Datatypes Must Have The Same Host/Target Size" on page A-16 "10-Second Pause on Termination of the CrossView Pro Debugger" on page A-16 "DSP563xx Link-Order Issue Can Cause PIL Application Failure" on page A-17 "Buses and Mux Signals Not Supported at PIL Component Boundary" on page A-17 "Signals with Custom Storage Classes Not Supported at PIL Component Boundary" on page A-17 "Continuous Sample Times Not Supported" on page A-18 "Real-Time Workshop grt.tlc-Based Targets Not Supported" on page A-18 "Enabled/Triggered Subsystems Are Not Supported" on page A-18 "No Support for TASKING Feature "Treat double as float"" on page A-18 "TASKING Optimization Settings May Cause Incorrect Cosimulation Results" on page A-19 "Export Functions Feature Is Not Supported" on page A-19 "Fixed-Point Tool Data Type Override Not Supported at PIL Component Boundary" on page A-19 "Function Prototype Control Feature Is Not Supported" on page A-20 "Multidimensional Signals Not Supported at PIL Component Boundary" on page A-20 "Reusable Code Format Is Not Supported" on page A-20

"Parameters with Imported Storage Class Not Supported" on page A-20

# **On-Chip PIL Not Supported on ARM Hardware**

For ARM processors the CrossView Pro instruction set simulator can be used for debugging and processor-in-the-loop (PIL) cosimulation, but there is currently no on-chip debugging or PIL support.

See "On-Chip Debugging/On-Chip PIL Not Supported on ARM Hardware" on page A-4 for solutions for this issue.

# Datatypes Must Have The Same Host/Target Size

Only datatypes with the same host / target size are supported at the PIL I/O boundary.

The datatypes used at the PIL I/O boundary are restricted based on the following rule : the datatype is supported for PIL only if the datatype size on the host (MATLAB) is the same as the the datatype size on the target.

- For Boolean, uint8 and int8 the size is 8-bits.
- For uint16 and int16 the size is 16-bits.
- For uint32 and int32 the size is 32-bits.
- For single the size is 32-bits.
- For double the size is 64-bits.

Examples of unsupported datatypes:

- DSP563xx single / double (floating point types are 24-bit)
- 8051 double (double is 32-bit same as single)

To resolve this issue, do not use these datatypes in the model because they do not exist on the target.

# 10-Second Pause on Termination of the CrossView Pro Debugger

When you terminate an instance of the CrossView Pro debugger application that was launched by Link for TASKING, there is a pause of about 10 seconds before the CrossView Pro window closes. This 10-second pause is the intended behavior of CrossView Pro when acting as a COM server. CrossView Pro pauses for the 10 seconds to wait for clients such as MATLAB to release their COM references.

# DSP563xx Link-Order Issue Can Cause PIL Application Failure

When building PIL applications for DSP563xx you may see linker errors similar to the following example:

```
1k563 E208 (0): Found unresolved external(s):
    FDotProduct_s32s16 - (fuelsys0.a:fuelsys0.obj)
    FLook2D_S16_S16_SAT - (fuelsys0.a:fuelsys0.obj)
    FBINARYSEARCH_S16 - (fuelsys0.a:fuelsys0.obj)
    FINTERPOLATE_S16_S16_SAT - (fuelsys0.a:fuelsys0.obj)
    FINTERPOLATE_EVEN_S16_S16_SAT - (fuelsys0.a:fuelsys0.obj)
wmk: *** action exited with value 1.
```

To resolve this issue, contact TASKING for a patch to make it possible to use the multipass option to rescan multiple libraries.

# Buses and Mux Signals Not Supported at PIL Component Boundary

Buses and MUX Signals are not supported at the PIL component boundary.

There is no resolution for this issue.

# Signals with Custom Storage Classes Not Supported at PIL Component Boundary

Signals with Custom Storage Classes are not supported at the PIL component boundary.

There is no resolution for this issue.

However, note that the standard noncustom storage classes, like ExportedGlobal, are supported.

# **Continuous Sample Times Not Supported**

Continuous sample times are not supported by PIL. If you encounter this you see the following error:

??? Processor-in-the-Loop (PIL) does not support continuous time. Please uncheck "continuous time" in the RTW Interface configuration set options or disable PIL.

To resolve this issue, you must use discrete sample times.

# Real-Time Workshop grt.tlc-Based Targets Not Supported

Real-Time Workshop grt.tlc-based targets are not supported for PIL.

To resolve this issue, use a Real-Time Workshop ert.tlc-based target.

# **Enabled/Triggered Subsystems Are Not Supported**

Enabled/Triggered subsystems are not supported for PIL.

There is no resolution for this issue.

# No Support for TASKING Feature "Treat double as float"

You can enable the feature in a TASKING project to treat the double-precision floating point datatype "double" as the single-precision floating point datatype "float". Usually, this means that double-precision floating point datatypes are represented in 4 bytes rather than 8 bytes.

PIL always assumes that the "double" datatype is represented normally. If you enable the "Treat double as float" override, PIL does not correctly transfer "double" datatypes between host and target, and cosimulation errors occur. The default templates that ship with Link for TASKING do not enable the override. To resolve this issue:

- Do not use the option to treat "double" as "float". In this case, double precision floating point values are represented normally.
- Use the "single" datatype in Simulink rather than "double". In this case, the option to treat "double" as "float" will have no effect on PIL, because no "double" datatypes are used.

# TASKING Optimization Settings May Cause Incorrect Cosimulation Results

Sometimes, you may observe differences between simulation and PIL cosimulation results. The code compiled and running in the TASKING environment may not always behave correctly, even when the generated code is correct. One cause of this issue, particularly with the TriCore toolset, is the compiler optimization configuration used to build the generated code.

If you see differences between simulation and PIL cosimulation results, to resolve this issue try setting the compiler optimization settings in the template projects to either No optimization, Debug purpose, or a similar equivalent for your TASKING toolset. Then, build the PIL algorithm and PIL application again and try repeating the cosimulation.

To create new template projects and modify their project settings see "Tutorial: Creating New Template Projects" on page 5-4.

# **Export Functions Feature Is Not Supported**

The Real-Time Workshop feature "Export Functions" is not supported.

There is no resolution for this issue.

# Fixed-Point Tool Data Type Override Not Supported at PIL Component Boundary

Signals with data types overridden by the Fixed-Point Tool **Data type override** parameter are not supported at the PIL component boundary.

There is no resolution for this issue.

# **Function Prototype Control Feature Is Not Supported**

The Real-Time Workshop feature "Function Prototype Control" is not supported.

There is no resolution for this issue.

### Multidimensional Signals Not Supported at PIL Component Boundary

"Multidimensional (more than 2D) signals are not supported at the PIL Component Boundary.

There is no resolution for this issue.

# **Reusable Code Format Is Not Supported**

The reusable code format is not supported by PIL.

There is no resolution for this issue.

# Parameters with Imported Storage Class Not Supported

Parameters with imported storage class are not supported within the PIL component.

There is no resolution for this issue.

A-20

# Issues Using Real-Time Workshop Without Real-Time Workshop Embedded Coder

#### In this section...

"Real-Time Workshop grt.tlc-Based Targets Not Supported for PIL" on page A-21

""Save data to workspace" Causes Error" on page A-21

"DSP563xx Toolset Support Limitations" on page A-21

"Use ERT Target for Memory-Constrained Targets" on page A-22

"8051 GRT Limitations" on page A-22

# Real-Time Workshop grt.tlc-Based Targets Not Supported for PIL

Real-Time Workshop "grt.tlc"-based targets are not supported for PIL.

To resolve this issue, use a Real-Time Workshop "ert.tlc"-based target.

# "Save data to workspace" Causes Error

Simulink scope blocks with the "Save data to workspace" option checked cause a link error when building with GRT. This error occurs because this setting causes GRT to log data to a MAT-file during execution. However, MAT-file logging is not supported by Link for TASKING.

When using ERT, Link for TASKING makes sure the **MAT-file logging** configuration set option under **Real-Time Workshop** > **Interface** is not checked, and therefore this error is avoided.

# DSP563xx Toolset Support Limitations

Only 16-bit mode for the DSP563xx Family is supported. Real-Time Workshop grt.tlc-based targets and the "GRT Compatible Call interface" option in the Real-Time Workshop Interface settings are not supported. This limitation is because of the nonstandard size of single- and double-precision floating-point datatypes on this architecture (tmwtypes.h does not compile).

You must use 16-bit mode.

# **Use ERT Target for Memory-Constrained Targets**

Some targets such as the TASKING TriCore 1766B have memory constraints that can cause errors if you use the GRT target.

The 1766b has no external memory. You should use ERT rather than GRT when targeting this board, due to memory resource constraints. If you use the GRT target you may see compilation errors similar to the following example:

```
ltc E117: conflicting restriction for sections ".text.libc" and
".text.trapvec.000": absolute restrictions overlap
```

This problem occurs because the ERT (embedded real time) target is optimized for size and speed, while the GRT (generic real time) target is designed for ease of prototyping which incurs extra memory usage.

Use the ERT target for memory-constrained targets such as the TASKING TriCore 1766B.

See also "Linker Errors Due to Limited Memory" on page A-6.

# **8051 GRT Limitations**

Working with the 8051 has some limitations when using GRT.

#### **CrossView Pro Parameters**

GRT application builds link against an example main (grt\_main.c) file which includes a main function with argc and argv parameters for handling command-line arguments. When executing the application in CrossView Pro, these parameters are uninitialized and application execution terminates early. This behavior differs from that of other toolsets, where these parameters are initialized to 0 (argc) and the null pointer (argv).

To work around this issue on 8051, you can manually set argc to 0 in CrossView Pro before beginning execution.

A-22

Alternatively, you can create a library project for algorithm export that does not link against grt\_main.c — see "Setting Build Action" on page 1-22 for more detail.

#### **Signal Processing Blockset**

The Signal Processing Blockset library fails to build for GRT models with the 8051 toolset. Certain datatypes required by the Signal Processing Blockset, for example, real64\_T, are not defined by Real-Time Workshop for this configuration.

Use an Embedded Coder, ERT-based target, rather than a GRT-based target.

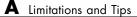

# Examples

Use this list to find examples in the documentation.

# **Tutorials**

"Tutorial: Using Option Sets" on page 5-2 "Tutorial: Creating New Template Projects" on page 5-4 "Creating a New Configuration" on page 5-7 "Tutorial: Configuring an Existing Model for Link for TASKING" on page 5-9

# Index

# A

add build subdirectory suffix 1-17 Add Link for TASKING Configuration to Model 1-28

### B

build action 1-16 setting 1-22
build configuration 1-16
build process command line information 2-10 directory structure 2-9 overview 2-2 shared libraries 2-6 template projects 2-4
build subdirectory suffix 1-17

### C

classes 2-14 components , project generator 2-13 project generator 2-2 configuration options 1-15 configuration parameters pane 6-3 Add build directory suffix 6-7 Build directory suffix: 6-8 Configure model to build PIL algorithm object code 6-14 CrossView Pro handle name: 6-12 EDE handle name: 6-10 Export CrossView Pro handle to MATLAB base workspace 6-12 Export EDE handle to MATLAB base workspace 6-10 TaskingBuildAction 6-4 TaskingConfiguration 6-6 TaskingPILBlockAction 6-15

configuration sets 1-15
Configure model to build PIL algorithm object code 1-17
Create a New Model (configured for Link for TASKING) 1-27
Create New Template Projects 1-27
CrossView Pro handle name 1-17

#### D

Demos 1-28

#### E

EDE handle name 1-17 Export CrossView Pro handle to MATLAB base workspace 1-17 Export EDE handle to MATLAB base workspace 1-17 Export handles 1-17

#### L

Launch and Test Communication with TASKING EDE 1-26 Link for TASKING build process 2-1 introduction 1-2 limitations and tips A-1 objects 2-13 PIL cosimulation 3-2 Start menu 1-26 supported toolsets 1-6 target preferences 1-9 Tools menu 1-28 tutorials 5-1 user guide 1-8

#### Μ

methods

tasking.edeapi 2-19 tasking.edeproject 2-20 tasking.edeprojectspace 2-20 tasking.xviewapi 2-20

# Ν

new configuration creating 5-7

# 0

objects accessing properties 2-18 calling methods 2-17 creating 2-15 demo 2-18 finding methods 2-16 finding properties 2-18 list of methods 2-18 obtaining method help 2-17 terms 2-13 using 2-15 Open Existing Template Projects 1-27 option sets 1-29 tutorial 5-2 Options 1-28

### Ρ

PIL block 3-10 creating 3-7
PIL block action 1-18
PIL cosimulation building and downloading 3-13 coverage and profiling reports 3-17 debugging 3-15 definitions 3-4 how cosimulation works 3-5 overview 3-2 profiling reports 3-19 Processor-in-the-Loop (PIL) Verification 1-17 project-based build process 2-4

#### R

Remove Link for TASKING Configuration from Model 1-28

### S

Select Preconfigured Target Preference Settings 1-26

### T

target preferences fields 1-12 setting 1-9 TASKING configuration description 1-16 TASKING CrossView Pro (Debugger) MATLAB API 1-3 TASKING EDE MATLAB API 1-3 **TASKING Target Preferences** Start menu 1-26 Tools menu 1-28 template projects 2-4 creating 5-4 tutorial configuring existing models 5-9 new configuration 5-7 new template projects 5-4 option sets 5-2

#### V

View, Modify, and Copy Configuration Sets via Model Explorer 1-27